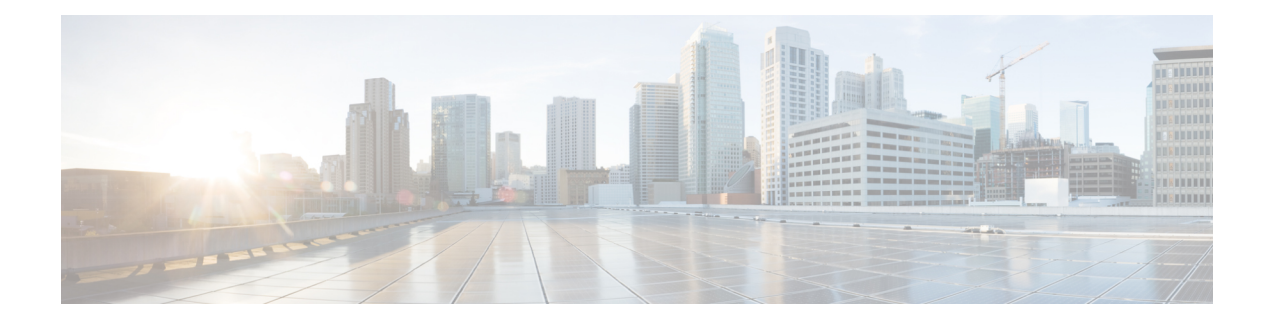

# **Installation Tasks**

This section contains the following topics:

- [Installation](#page-0-0) Workflow, on page 1
- Install Cisco Crosswork Change [Automation](#page-1-0) and Health Insights, on page 2
- Install Cisco [Crosswork](#page-23-0) Data Gateway, on page 24
- Enroll Cisco Crosswork Data Gateway With Cisco Crosswork Change [Automation](#page-48-0) and Health Insights, on [page](#page-48-0) 49
- [Troubleshoot](#page-52-0) the Cisco Crosswork Data Gateway Installation and Enrollment, on page 53
- De-enroll Cisco [Crosswork](#page-54-0) Data Gateway, on page 55

# <span id="page-0-0"></span>**Installation Workflow**

To set up Cisco Crosswork Change Automation and Health Insights and Cisco Crosswork Data Gateway complete the below installation tasks in the order of their listing:

- **1.** Install Cisco Crosswork Change [Automation](#page-1-0) and Health Insights, on page 2
	- **a.** Verify the VM [Configuration,](#page-19-0) on page 20
	- **b.** Log In to the UI From a [Browser,](#page-19-1) on page 20
	- **c.** [Troubleshoot](#page-20-0) the Installation, on page 21
- **2.** Install Cisco [Crosswork](#page-23-0) Data Gateway, on page 24
	- **a.** Log In and Log Out, on [page](#page-44-0) 45
	- **b.** Generate An [Enrollment](#page-45-0) Package, on page 46
	- **c.** Export [Enrollment](#page-46-0) Package, on page 47
- **3.** Enroll Cisco Crosswork Data Gateway With Cisco Crosswork Change [Automation](#page-48-0) and Health Insights, on [page](#page-48-0) 49
	- **a.** Enroll Cisco [Crosswork](#page-48-1) Data Gateway, on page 49
	- **b.** Cisco Crosswork Data Gateway [Authentication](#page-52-1) and Bootstrap, on page 53
	- **c.** [Troubleshoot](#page-52-0) the Cisco Crosswork Data Gateway Installation and Enrollment, on page 53

# <span id="page-1-0"></span>**InstallCiscoCrossworkChangeAutomationandHealthInsights**

You can install Cisco Crosswork Change Automation and Health Insights using one of the following methods:

- Install Cisco Crosswork Change [Automation](#page-1-1) and Health Insights Via vCenter, on page 2
- Install Cisco Crosswork Change [Automation](#page-16-0) and Health Insights Via OVF Tool, on page 17

During installation, Cisco Crosswork Change Automation and Health Insights createstwo special administrative  $IDs$ 

- **1.** The **virtual machine (VM) administrator**, with the username **cw-admin**, and the default password **cw-admin**. Data center administrators use this ID to log in to and troubleshoot the Cisco Crosswork Network Automation VM. You will use it to verify that the VM has been properly set up (see [Verify](#page-19-0) the VM [Configuration,](#page-19-0) on page 20).
- **2.** The **Crosswork administrator**, with the username **admin** and the default password **admin**. Product administrators use this ID to log in to and configure the Cisco Crosswork Change Automation and Health Insights user interface, and to perform special operations, such as stopping and restarting services.

**Note**

These two administrative usernames are reserved and cannot be changed. The first time you log in using either of these administrative IDs, you will be prompted to change that ID's password.

# <span id="page-1-1"></span>**Install Cisco Crosswork Change Automation and Health Insights Via vCenter**

This section explains the procedure to install Cisco Crosswork Change Automation and Health Insights for the first time. For details on upgrading the Cisco Crosswork Network Automation VM to a newer version, see Upgrade Cisco Crosswork Change [Automation](b_CiscoCrossworkNCAHI_InstallGuide_3_1_chapter4.pdf#nameddest=unique_7) and Health Insights.

Before you begin, ensure that:

• You are creating the Cisco Crosswork Network Automation VM on VMware ESXi 6.5 (Update 2 or later), and using the VMware vCenter Server 6.5 (Update 2d or later) or 6.7 (Update 3b).

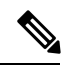

VMware vCenter supports vSphere Web Client (flash mode) and vSphere Client (HTML5 mode), however vSphere Web Client (flash mode) is recommended for the Cisco Crosswork Network Automation VM deployment and is explained in this procedure. The vSphere Client (HTML5 mode) issupported only on VMware vCenter Server 6.7 Update 3b. **Note**

• You have a public IP address (IPv4 or IPv6) to assign to the Cisco Crosswork Network Automation VM's management network virtual interface. The default gateway must be reachable via this IP address.

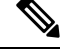

It is preferred that the DNS and NTP servers are reachable via the Management Network Interface. However, it is not mandatory. The only requirement is that they are reachable on one of the network interfaces connected to the server. **Note**

• You have a public or private IP address (IPv4 or IPv6) to assign to the Cisco Crosswork Network Automation VM's data network virtual interface. This IP address must be able to reach the gateway address for the network where you Cisco Crosswork Data Gateway will be installed.

**Note**

During the installation and first-time booting of the VM, the links to the specified gateways will be validated. VM configuration will fail if the links are inaccessible.

- **Step 1** Download the latest available Cisco Crosswork Change Automation and Health Insights image file (\*.ova) to your system.
	- The default VMware vCenter deployment timeout is 15 minutes. The total time needed to deploy the OVA image file may take much longer than 15 minutes, depending on your network speed and other factors. If vCenter times out during deployment, the resulting VM will be unbootable. To prevent this, Cisco recommends that you either set the vCenter deployment timeout to a much longer period (such as one hour), or unTAR the OVA file before continuing and then deploy using the OVA's four separate Open Virtualization Format and Virtual Machine Disk component files: cw.ovf, cw\_rootfs.vmdk, cw\_dockerfs.vmdk, and cw\_extrafs.vmdk. **Warning**
- **Step 2** With VMware ESXi running, log in to the VMware vSphere Web Client. On the left side, choose the ESXi host on which you want to deploy the VM, then select **Actions** > **Deploy OVF Template**, similar to the following figure.

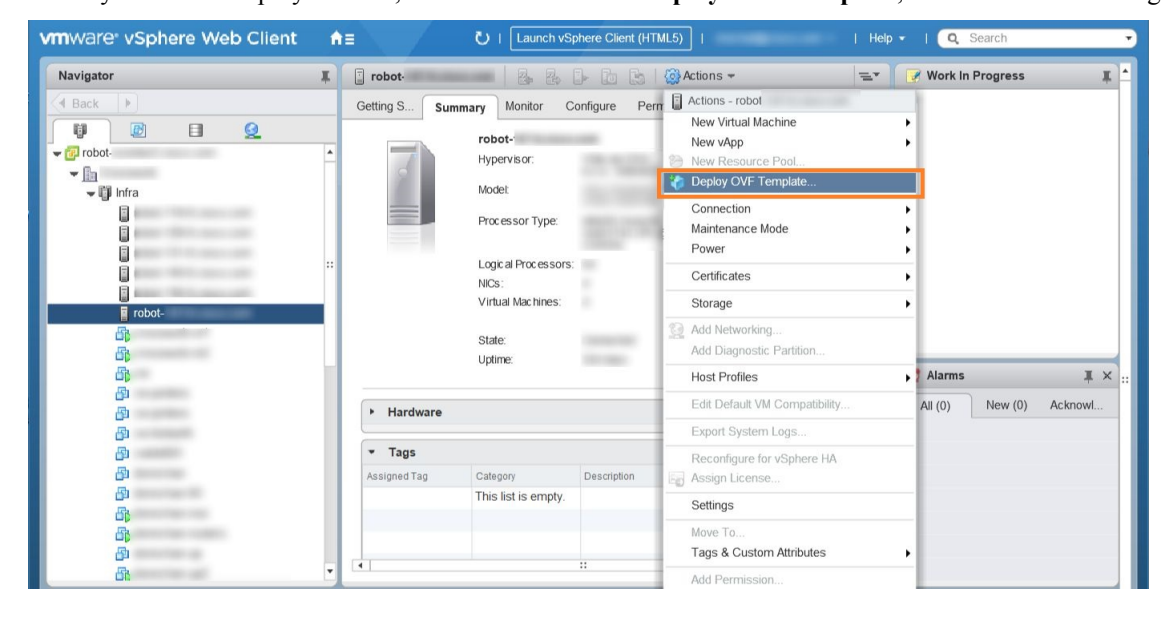

**Step 3** The VMware **Deploy OVF Template** wizard appears and highlights the first step, **1 - Select template**, similar to the following figure. Click **Browse** to navigate to the location where you downloaded the OVA image file and select it. Once selected, the file name is displayed in the window.

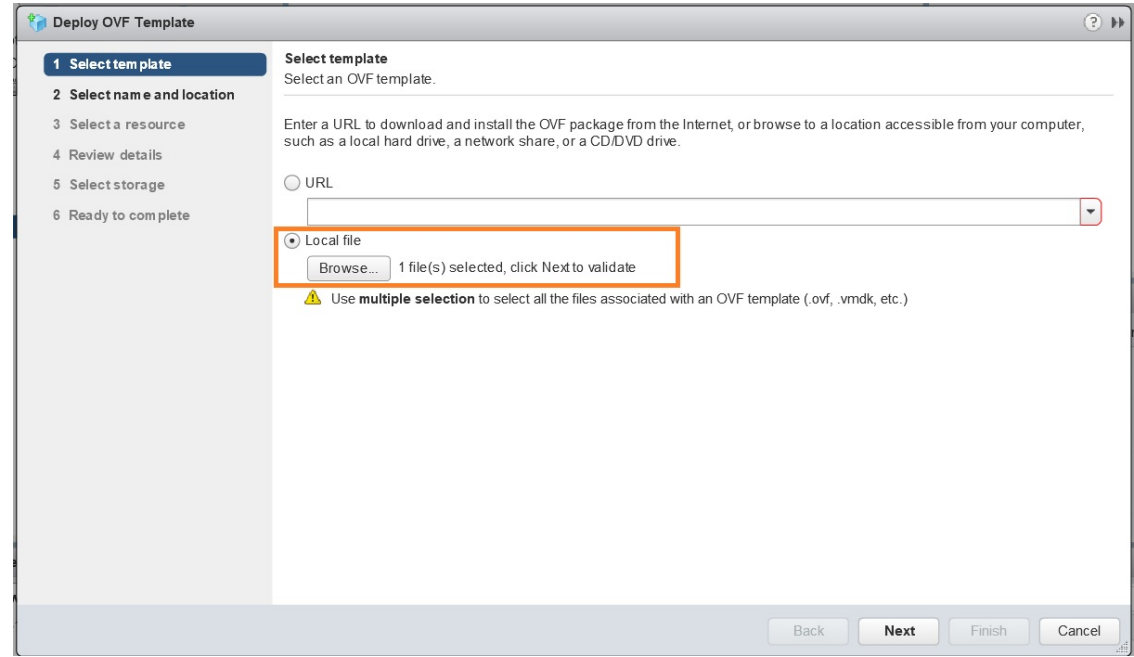

**Step 4** Click **Next** to go to 2 **- Select name and location**, as shown in the following figure. Enter a name for the Cisco Crosswork Network Automation VM you are creating.

> Cisco recommends that you include the Cisco Crosswork Change Automation and Health Insights version and build number in the name (for example: **Crosswork CA/HI 3.1 Build 283**).

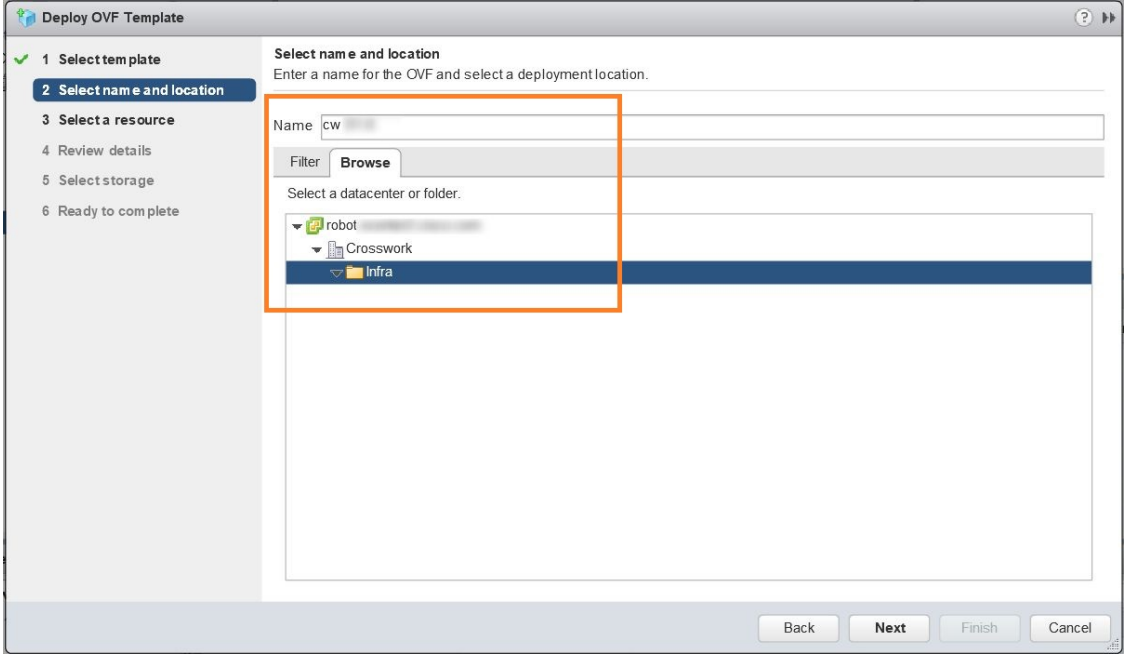

Ш

**Step 5** Click **Next** to go to **3 - Select a resource**, similar to the following figure. Choose the Cisco Crosswork Network Automation VM's host.

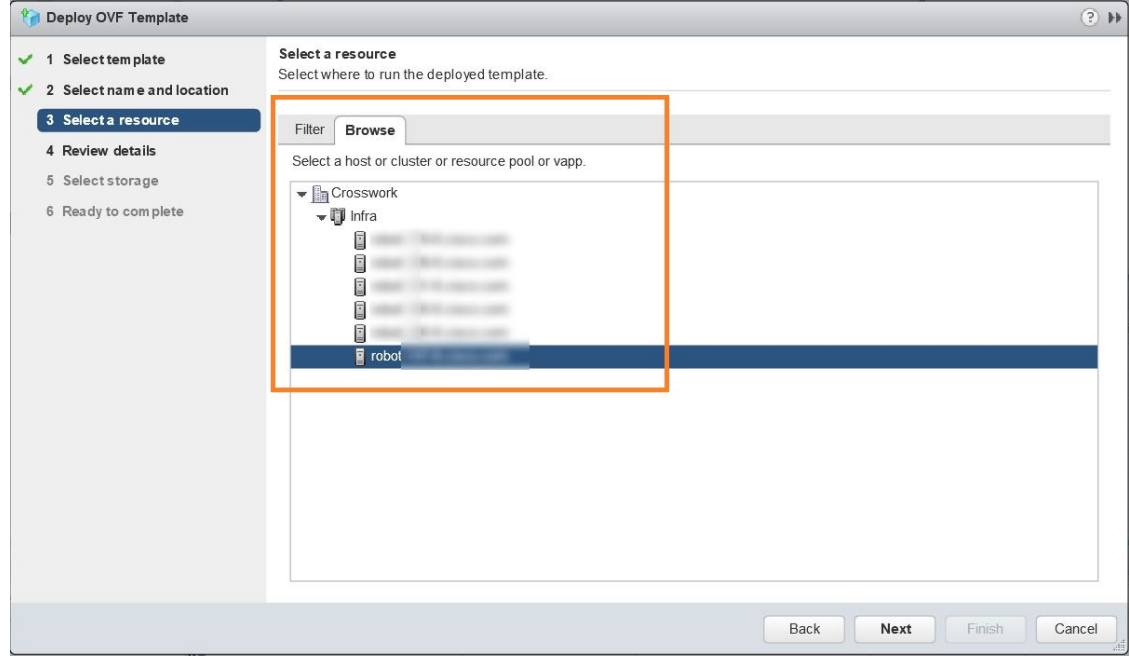

**Step 6** Click **Next**. The VMware vCenter Server validates the OVA. Network speed will determine how long validation takes. When validation is complete, the wizard moves to **4 - Review details**, similar to the following figure. Take a moment to review the OVF template you are deploying. Note that this information is gathered from the OVF and cannot be modified.

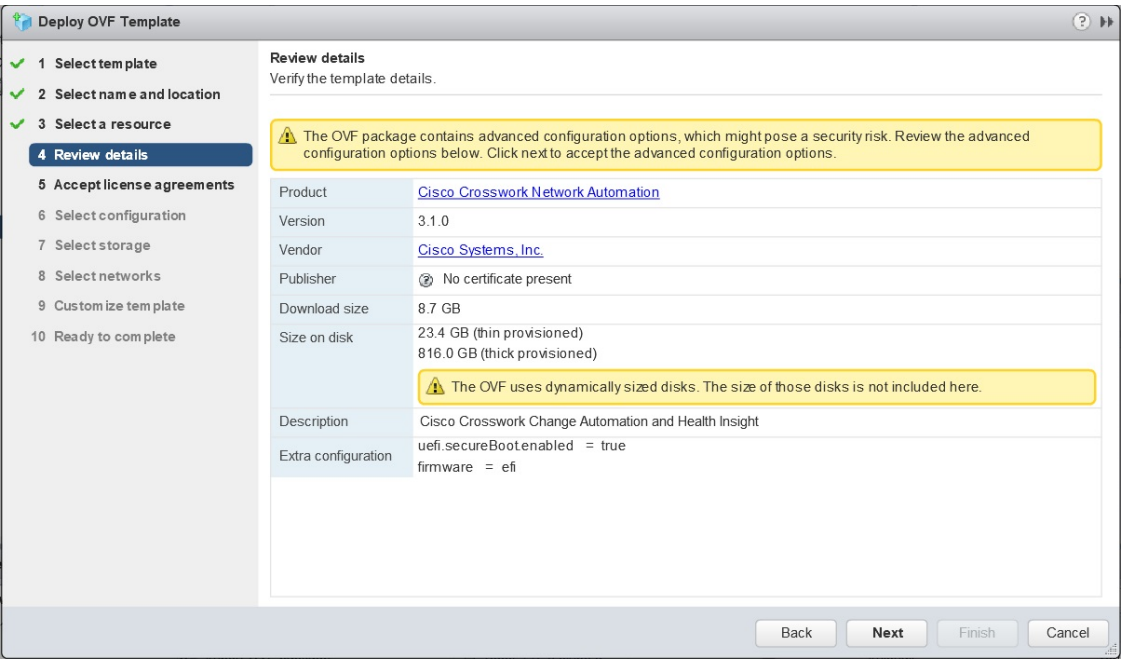

**Step 7** Click **Next** to go to **5 - Accept license agreements**. Review the End User License Agreement and click on **Accept** before you continue.

**Step 8** Click Next to go to 6 - Select configuration, similar to the following figure. Select the desired deployment configuration (IPv4, IPv6 or IPv4 Network on a Single Interface).

**Note** As indicated, the IPv4 on a Single Interface should only be used for demonstrations and lab installations.

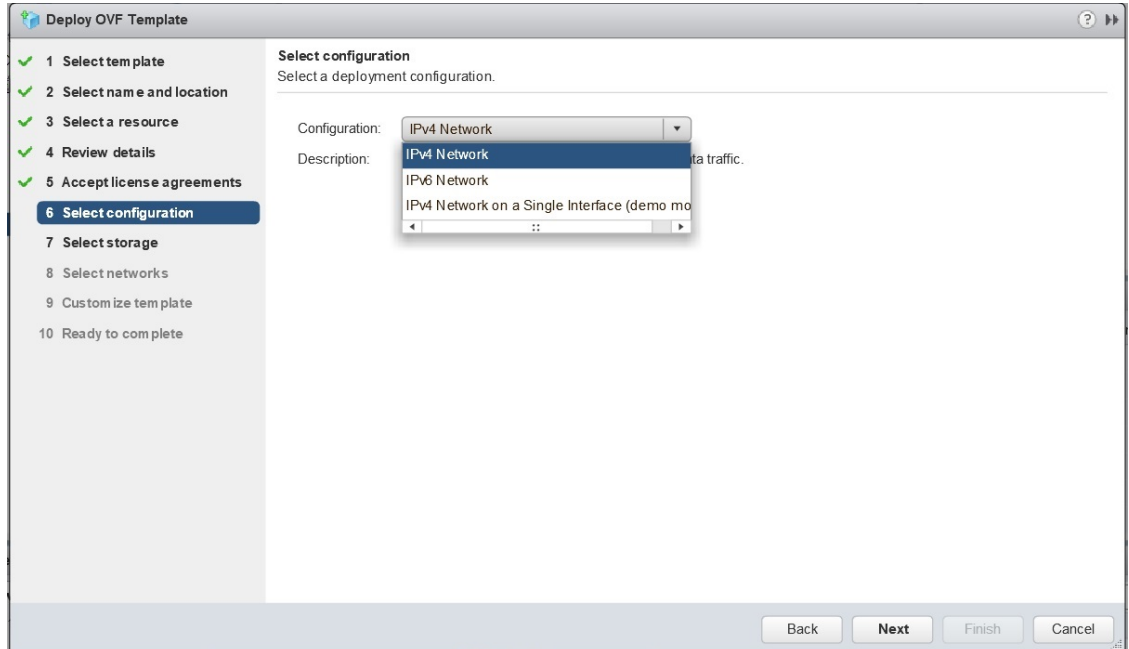

- **Step 9** Click Next to go to **7** Select Storage, similar to the following figure. Select the relevant option from the Select **virtual disk format** drop-down list. From the table, choose the datastore you want to use and review its properties to ensure there is enough available storage.
	- For production deployment, choose **Thick provision eager zeroed** as it will preallocate disk space and provide the best performance. For development purposes, **Thin provision** is recommended as it saves disk space. **Note**

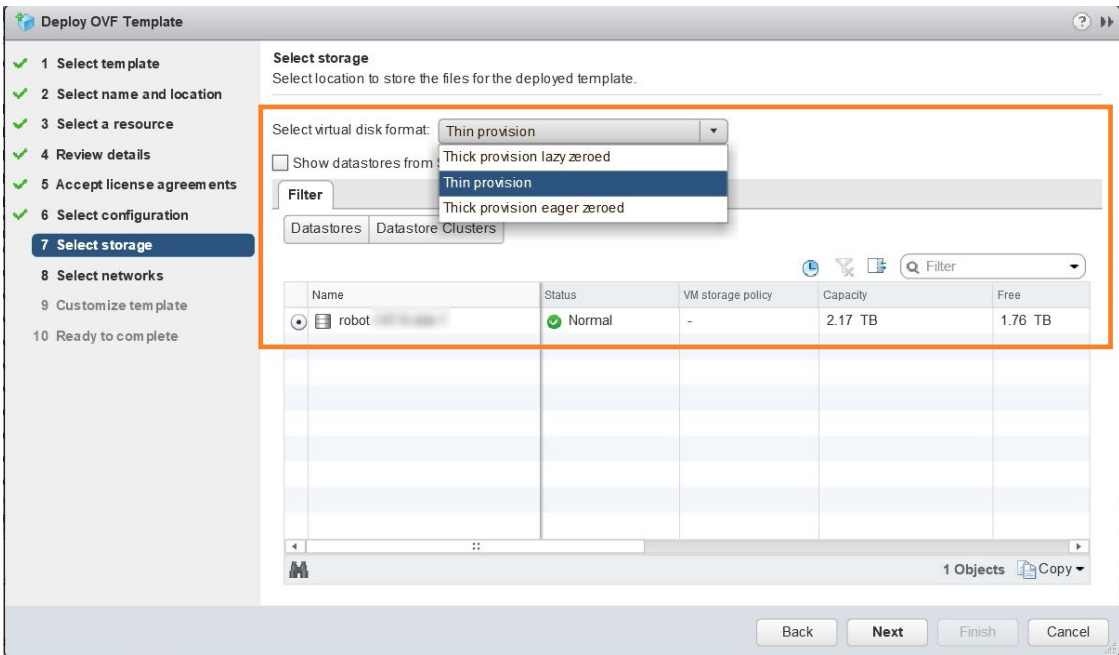

# **Step 10** Click **Next** to go to **8 - Select networks**, similar to the following figure. In the dropdown table at the top of the page, choose the appropriate destination network for the source **Data Network** and **Management Network**, respectively.

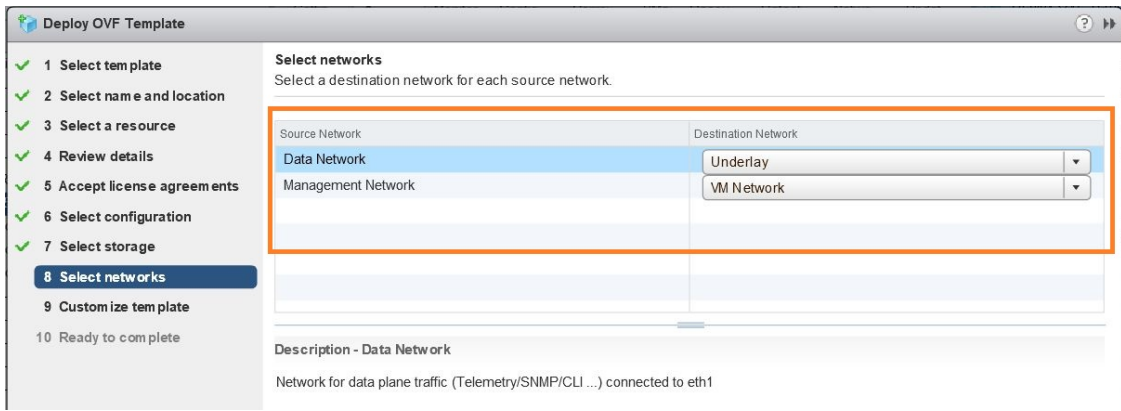

**Step 11** Click **Next** to go to **9 - Customize template**, with the **Crosswork Configuration** settings already expanded, similar to the following figure. Make entry in the **Disclaimer** field.

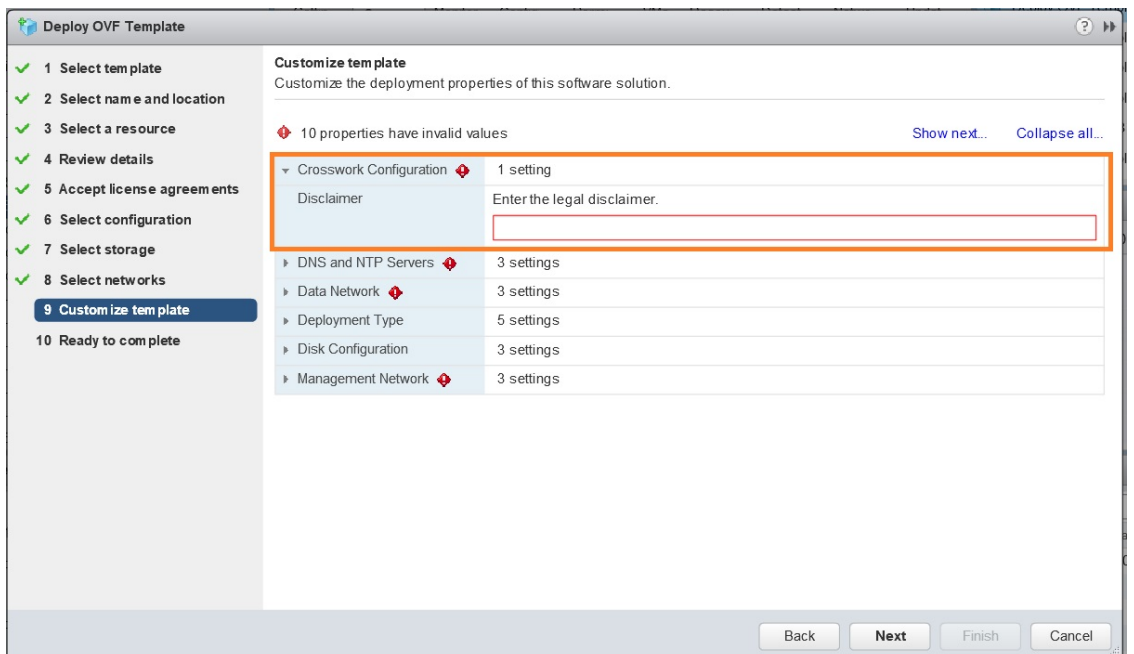

**Step 12** Expand the **Management Network** settings. According to your deployment configuration, the fields displayed are different, similar to the following figures. Make relevant entries for IPv4 deployment (**Management IPv4 Address**, **Management IPv4 Gateway**, and **Management IPv4 Netmask** fields) or IPv6 deployment (**Management IPv6 Address**, **Management IPv6 Gateway**, and **Management IPv6 Prefix** fields) respectively.

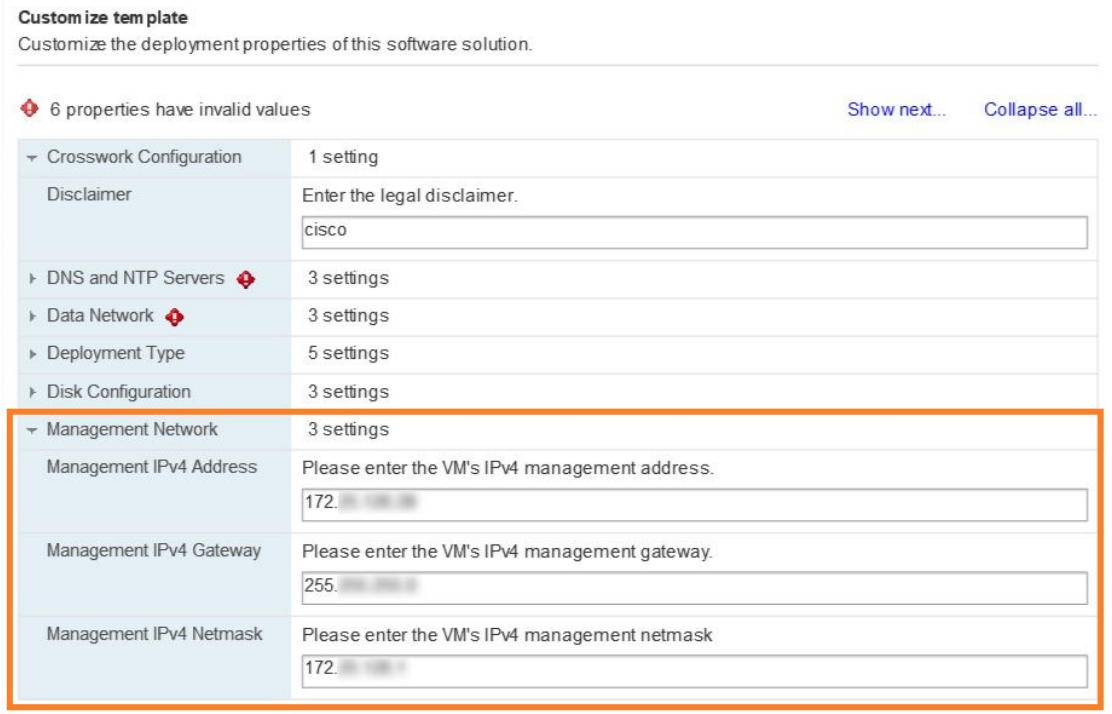

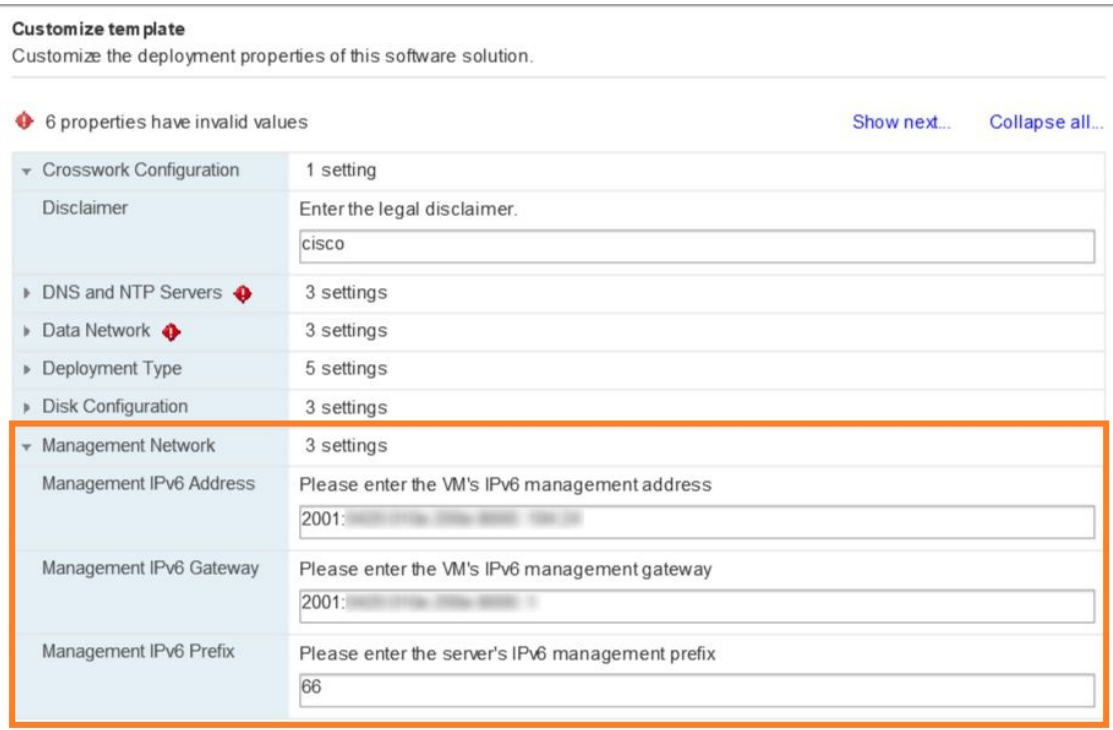

**Step 13** Expand the **Data Network** settings. According to your deployment configuration, the fields displayed are different, similar to the following figures. Make relevant entries for IPv4 deployment (**Data IPv4 Address**, **Data IPv4 Gateway**, and **Data IPv4 Netmask**fields) or IPv6 deployment (**Data IPv6 Address**, **Data IPv6 Gateway**, and **Data IPv6 Prefix** fields) respectively.

### Custom ize tem plate

Customize the deployment properties of this software solution.

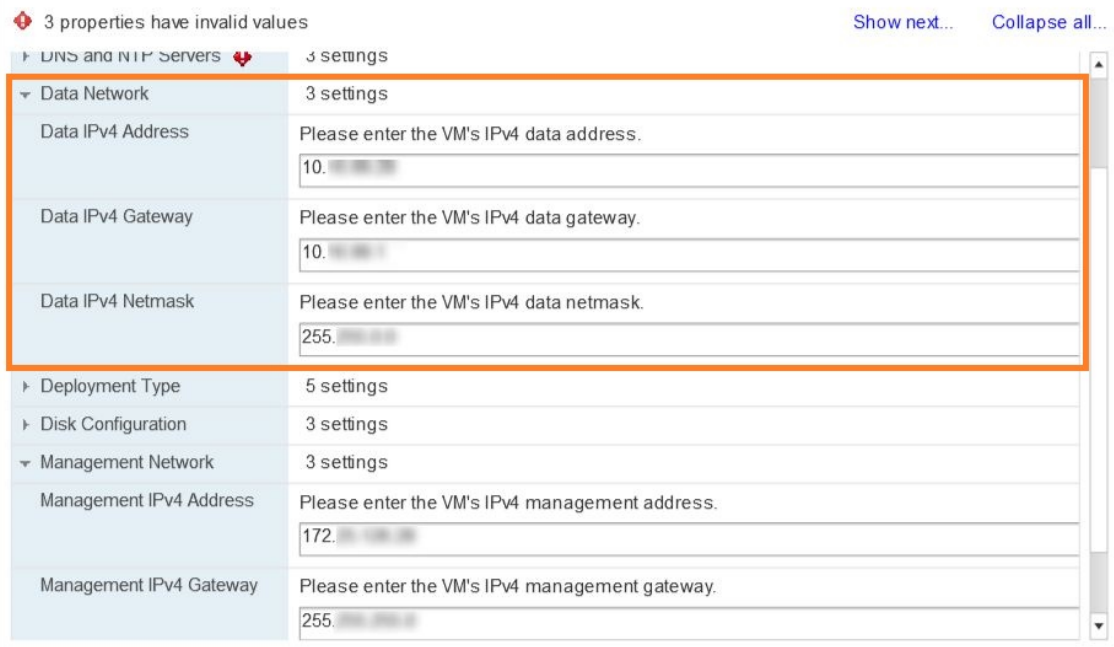

#### Customize tem plate

Customize the deployment properties of this software solution.

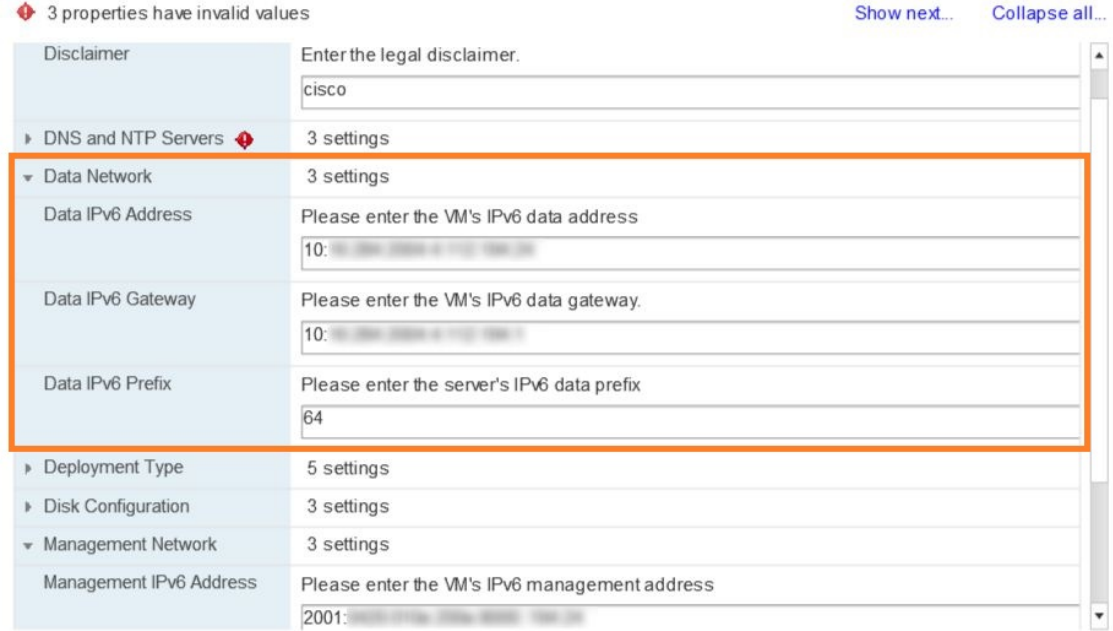

**Step 14** Expand the **Deployment Type** settings, similar to the following figure. In the **Deployment Type** drop-down list, select **New**. You can leave the remaining fields blank or with the default values.

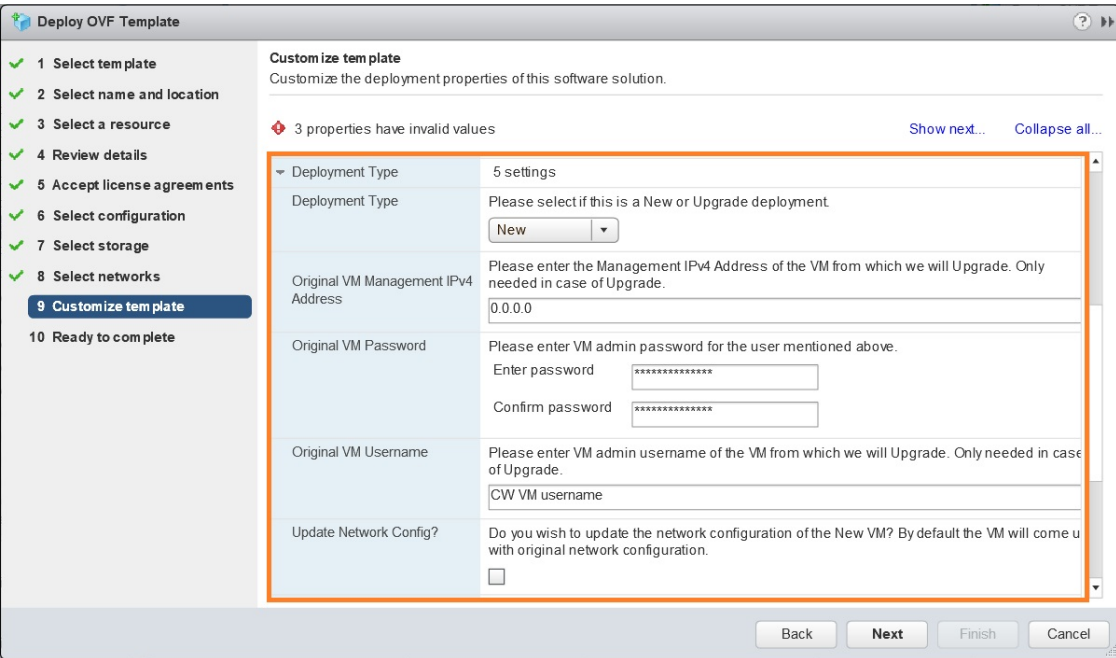

- **Step 15** Expand the **DNS and NTP Servers** settings, similar to the following figure. According to your deployment configuration (IPv4 or IPv6), the fields displayed are different. Make entries in three fields:
	- **DNS IP Address**: The IP addresses of the DNS servers you want the Cisco Crosswork Change Automation and Health Insights server to use. Separate multiple IP addresses with spaces.
	- **DNS Search Domain**: The name of the DNS search domain.
	- **NTP Servers**: The IP addresses or host names of the NTP servers you want to use. Separate multiple IPs or host names with spaces.

#### Custom ize tem plate

Customize the deployment properties of this software solution.

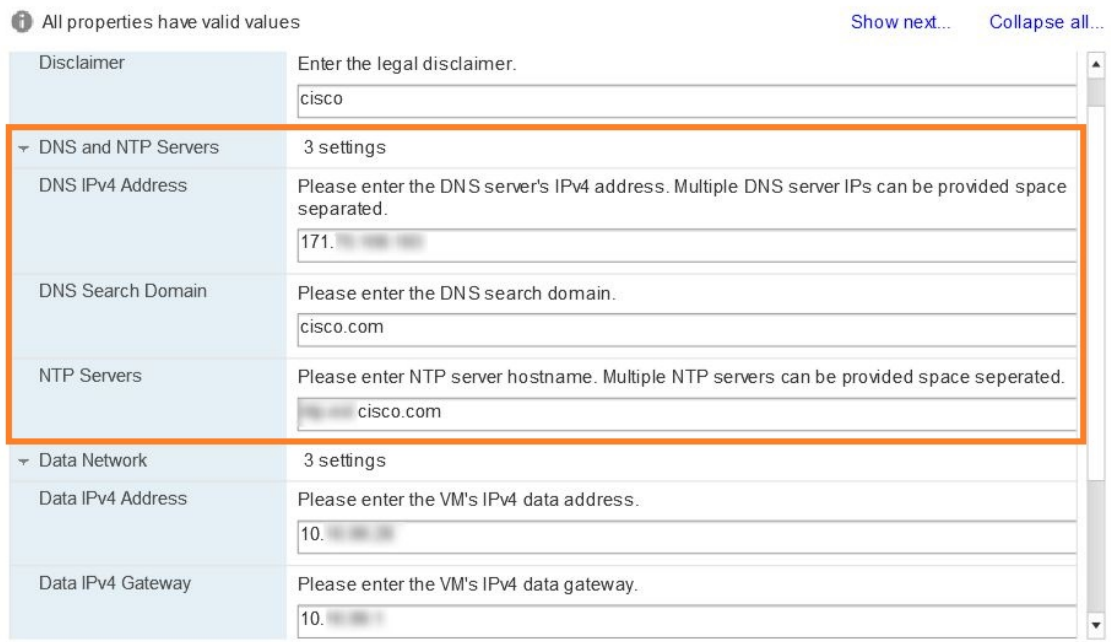

#### Customize tem plate

Customize the deployment properties of this software solution.

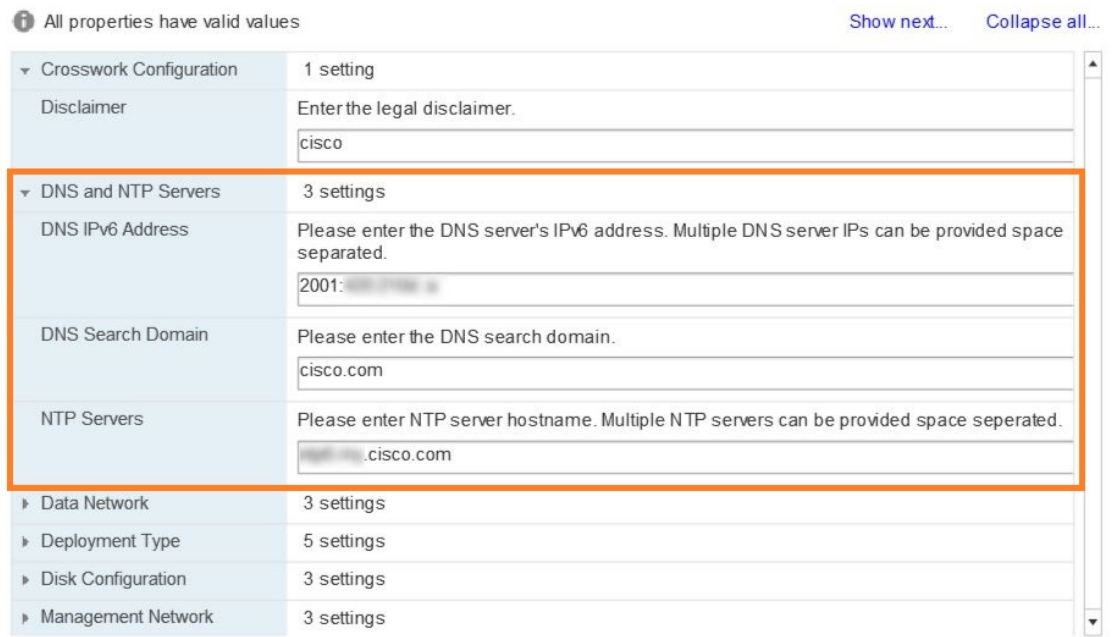

**Step 16 Disk Configuration** settings allows you to adjust the amount of storage space available to Cisco Crosswork Change Automation and Health Insights. The default settings should work for most environments. For assistance in adding additional storage, contact the Cisco Customer Experience team.

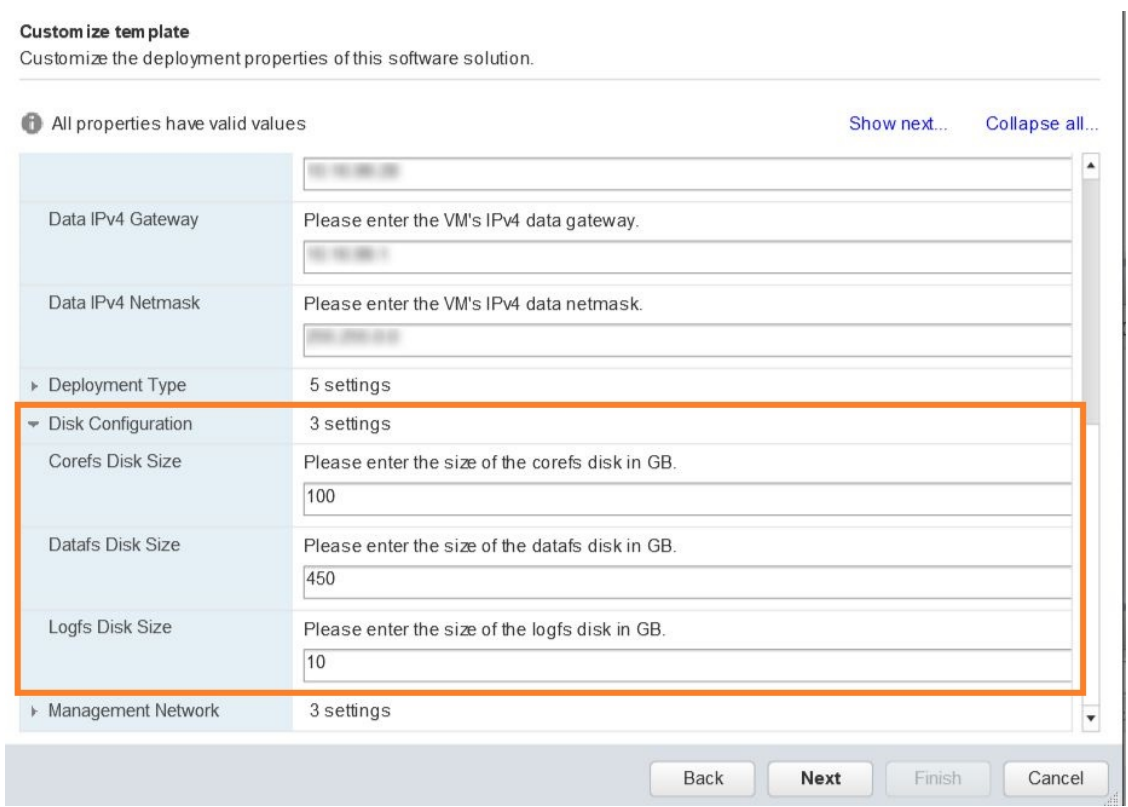

**Step 17** Click **Next** to go to **10 - Ready to Complete**, similar to the following figure (template name will depend on the version you are installing). Review your settings and then click **Finish** if you are ready to begin deployment.

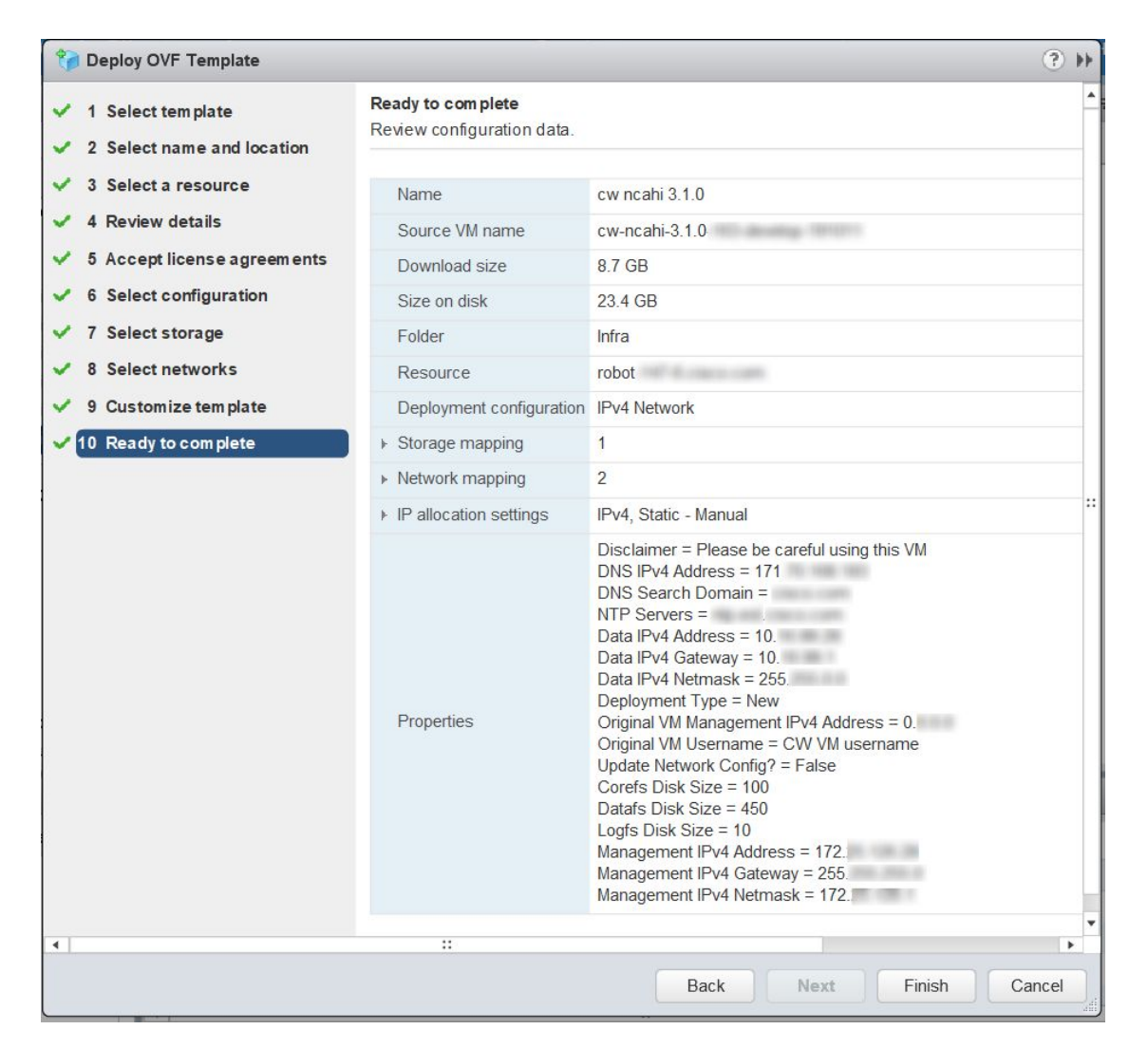

- **Step 18** Wait for the deployment to finish before continuing. To check on the deployment status:
	- a) Open a VMware vCenter client.
	- b) In the **Recent Tasks** tab for the host VM, view the status for the **Deploy OVF template** and **Import OVF package** jobs, similar to the following figure.

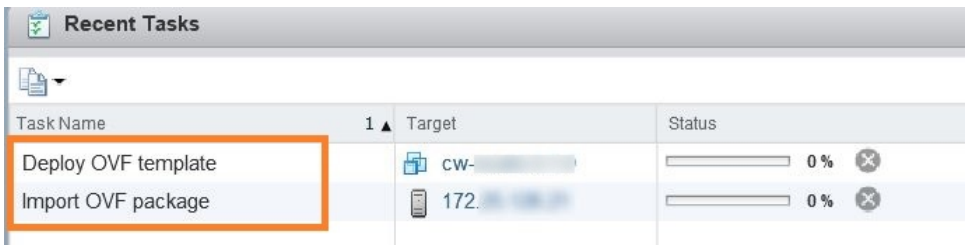

- 
- **Step 19** After the deployment tasks are complete, check the host's VM settings to permit boot from EFI Firmware:
	- a) On the host VM **Summary** tab, below the **VM Hardware** table, click **EditSettings**,similar to the following figure.

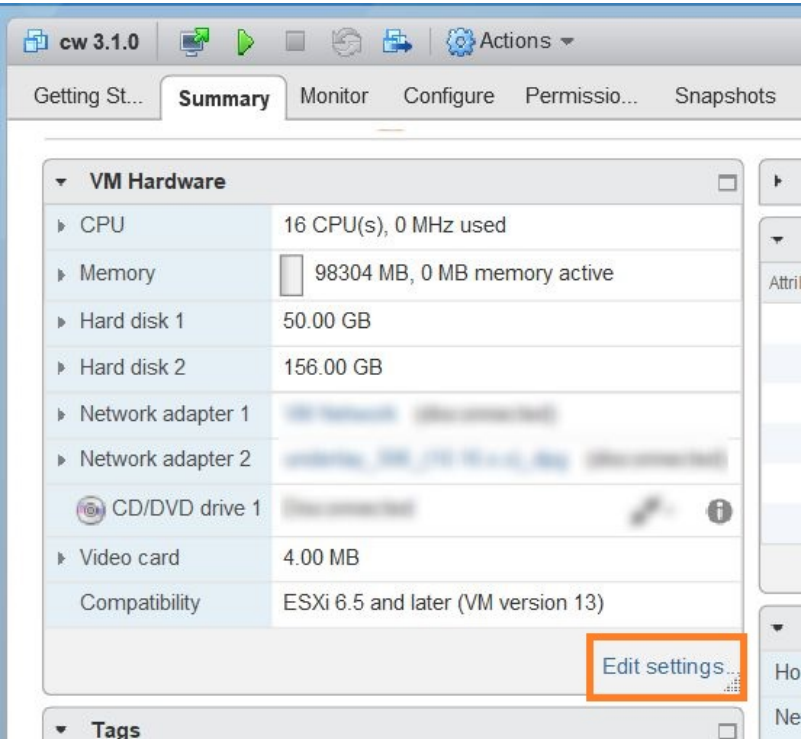

- b) On the **Edit Settings** page, click the **VM Options** tab.
- c) Expand the **Boot Options** dropdown list and change the **Firmware** setting to **EFI**, if it not set by default. When you are finished, click **OK**. You may want to take a snapshot of the VM at this point.

**Note EFI** boot needs to be manually set when using VMware vCenter Server 6.7 (Update 1).

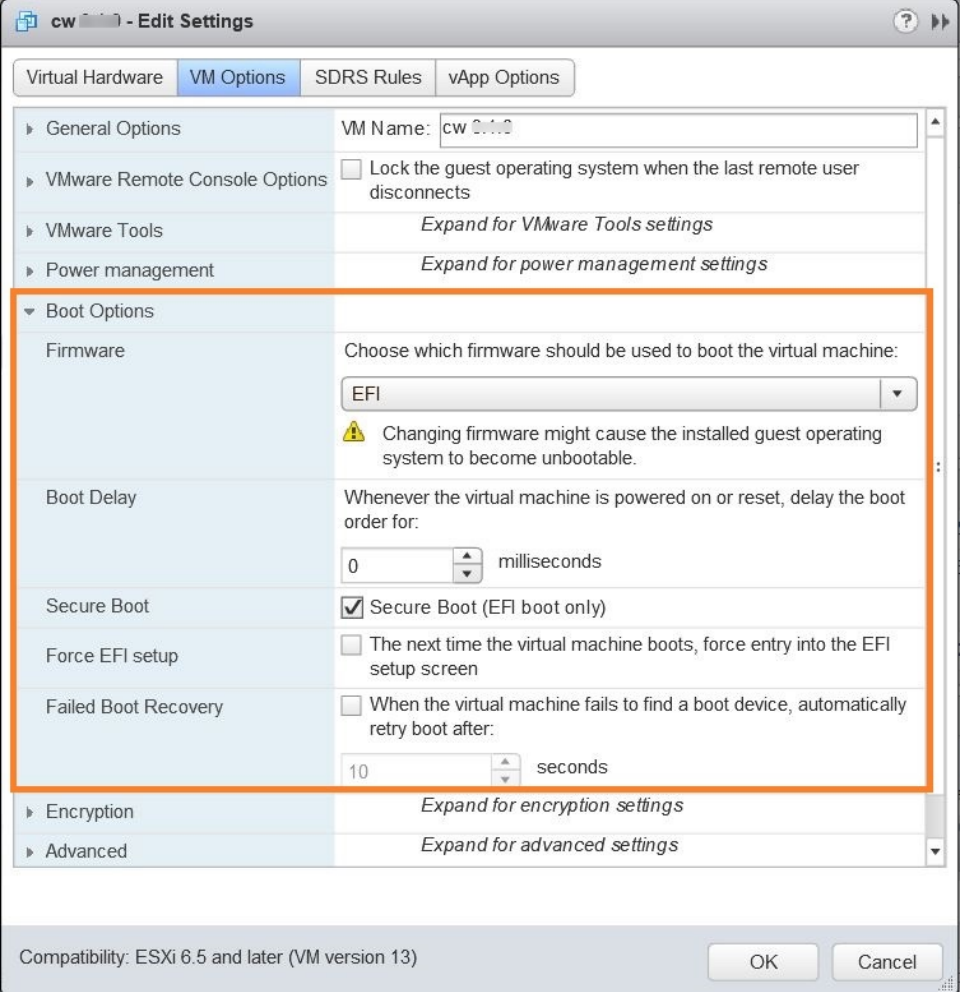

**Step 20** You can now power on the Cisco Crosswork Network Automation VM to complete the deployment process. Expand the host's entry so you can click the Cisco Crosswork Network Automation VM and then choose **Actions** > **Power** > **Power On**, similar to the following figure.

П

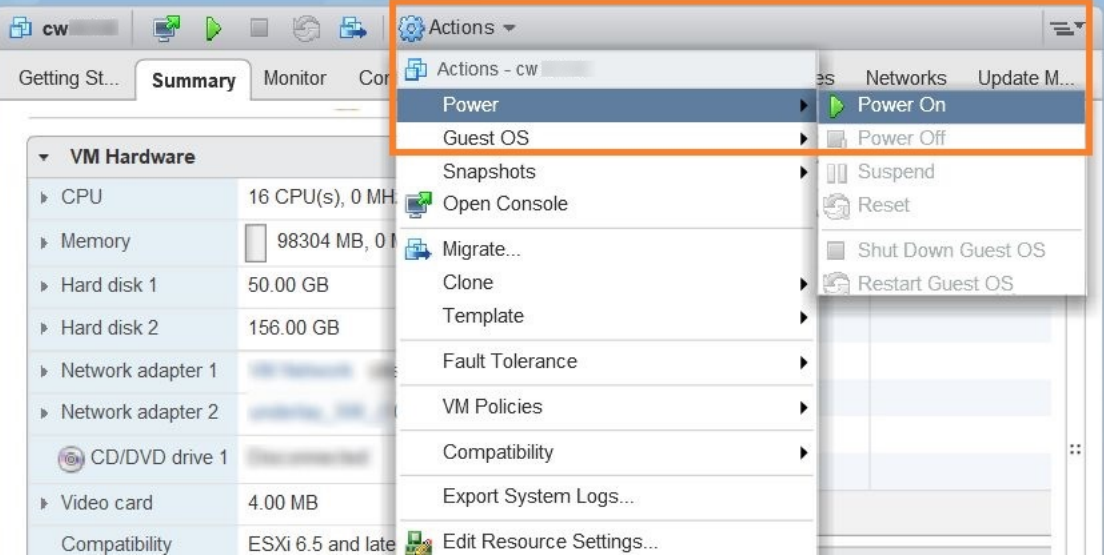

#### **Figure 1: Power On**

From this point, it will take 20 minutes for the Cisco Crosswork Network Automation VM to become operational. Please wait for the process to finish before continuing.

# <span id="page-16-0"></span>**Install Cisco Crosswork Change Automation and Health Insights Via OVF Tool**

**Note**

- Use vCenter UI to start the VM or the OVF tool command line.
- VMware OVF tool version 4.3 is required for this procedure.

### **Sample script for IPv4 deployment:**

```
#!/bin/bash
# robot.ova path
ROBOT_OVA_PATH=<mention the orchestrator path>
# Download robot.ova
# Change the path to a convenient location for download
ova_path=<mention the ova path>
mkdir -p $ova_path
echo "Delete ova image if exists"
rm -rf $ova_path/*.ova
# Download robot.ova
cd $ova_path
echo "Downloading ova image"
wget -d --proxy=off -r -ll -H -tl -nd -N -np -A.ova -erobots=off ${ROBOT_OVA_PATH}
cd..
```

```
filename=`find $ova path -name \*.ova`
# This deployment is for IPv4.
Deployment="cw_ipv4"
DM="thin"
corefs="100"
datafs="450"
logfs="10"
VM_NAME=<mention the VM name>
ManagementIPv4Address=<Management IPv4 Address>
ManagementIPv4Netmask=<Management IPv4 Netmask>
ManagementIPv4Gateway=<Management IPv4 Gateway>
RouterIPv4Address=<Router IPv4 Address>
RouterIPv4Netmask=<Router IPv4 Netmask>
RouterIPv4Gateway=<Router IPv4 Gateway>
DNSv4=<DNS>
NTP=<NTP>
Domain=<Domain Name>
Disclaimer=<add a relevant disclaimer>
# Please replace this information according to your vcenter setup
VCENTER_LOGIN=<vCenter login details>
VCENTER_PATH=<vCenter path>
DS=<DS details>
ovftool --acceptAllEulas --skipManifestCheck --X:injectOvfEnv -ds=$DS --diskMode=$DM \
--overwrite --powerOffTarget --powerOn --noSSLVerify \
--allowExtraConfig \
--name="$VM_NAME" \
--net:"Data Network=Change Me" \
--deploymentOption="${Deployment}" \
--prop:"ManagementIPv4Address=${ManagementIPv4Address}" \
--prop:"ManagementIPv4Netmask=${ManagementIPv4Netmask}" \
--prop:"ManagementIPv4Gateway=${ManagementIPv4Gateway}" \
--prop:"DataIPv4Address=${RouterIPv4Address}" \
--prop:"DataIPv4Netmask=${RouterIPv4Netmask}" \
--prop:"DataIPv4Gateway=${RouterIPv4Gateway}" \
--prop: "DNSv4=${DNSv4} "--net:"Management Network=VM Network" \
--prop: "NTP=${NTP}" \
--prop:"Domain=${Domain}" \
--prop:corefs=${corefs} \
--prop:ddatafs=${datafs} \
--prop:logfs=${logfs} \
--prop:"Disclaimer=${Disclaimer}" \
--sourceType=OVA \
"$filename" \
vi://$VCENTER_LOGIN/$VCENTER_PATH
```
#### **Sample script for IPv6 deployment:**

```
#!/bin/bash
```

```
# robot.ova path
ROBOT_OVA_PATH=<mention the orchestrator path>
```

```
# Download robot.ova
# Change the path to a convenient location for download
ova_path=<mention the ova path>
```

```
mkdir -p $ova_path
echo "Delete ova image if exists"
rm -rf $ova_path/*.ova
# Download robot.ova
cd $ova_path
echo "Downloading ova image"
wget -d --proxy=off -r -l1 -H -t1 -nd -N -np -A.ova -erobots=off ${ROBOT_OVA_PATH}
cd..
filename=`find $ova_path -name \*.ova`
# This deployment is for IPv6.
Deployment="cw_ipv6"
DM="thin"
corefs="100"
datafs="450"
logfs="10"
VM_NAME=<mention the VM name>
ManagementIPv6Address=<Management IPv6 Address>
ManagementIPv6Netmask=<Management IPv6 Netmask>
ManagementIPv6Gateway=<Management IPv6 Gateway>
RouterIPv6Address=<Router IPv6 Address>
RouterIPv6Netmask=<Router IPv6 Netmask>
RouterIPv6Gateway=<Router IPv6 Gateway>
DNSv6=<DNS>
NTP=<NTP>
Domain=<Domain Name>
Disclaimer=<add a relevant disclaimer>
# Please replace this information according to your vcenter setup
VCENTER_LOGIN=<vCenter login details>
VCENTER_PATH=<vCenter path>
DS=<DS details>
ovftool --acceptAllEulas --skipManifestCheck --X:injectOvfEnv -ds=$DS --diskMode=$DM \
--overwrite --powerOffTarget --powerOn --noSSLVerify \
--allowExtraConfig \
--name="$VM_NAME" \
--net:"Data Network=Change Me" \
--deploymentOption="${Deployment}" \
--prop:"ManagementIPv6Address=${ManagementIPv6Address}" \
--prop:"ManagementIPv6Netmask=${ManagementIPv6Netmask}" \
--prop:"ManagementIPv6Gateway=${ManagementIPv6Gateway}" \
--prop:"DataIPv6Address=${RouterIPv6Address}" \
--prop:"DataIPv6Netmask=${RouterIPv6Netmask}" \
--prop:"DataIPv6Gateway=${RouterIPv6Gateway}" \
--prop:"DNSv6=${DNSv6}" \
--net:"Management Network=VM Network" \
--prop: "NTP=${NTP}" \
--prop:"Domain=${Domain}" \
--prop:corefs=${corefs} \
--prop:ddatafs=${datafs} \
--prop:logfs=${logfs} \
--prop:"Disclaimer=${Disclaimer}" \
--sourceType=OVA \
"$filename" \
vi://$VCENTER_LOGIN/$VCENTER_PATH
```
# <span id="page-19-0"></span>**Verify the VM Configuration**

Before trying to log in to the new installation, verify that the VM is properly configured. You will be prompted to change the VM administrator's password during first login via the console.

- **Step 1** After Cisco Crosswork Change Automation and Health Insights VM is powered on, launch the console. You will see one of the following prompts:
	- A message prompt informing you that the Cisco Crosswork Change Automation and Health Insights VM is being configured. Please wait until the message disappears before attempting to login.
	- A password prompt. Go to step 2.
	- A banner with directions to check the first Boot.log. Go to step 3.
	- **Note** If you do not get any prompts, please contact the Cisco Customer Experience team.
- **Step 2** In the password prompt, enter the default cw-admin user password,  $cw$  admin. When prompted to change the cw-admin user's password, enter the default password again for verification. Then enter and confirm the new password as prompted.

To verify the IP addresses provided during installation, you can check the  $f$ inst Boot.log file. If you find any discrepancy and want to investigate further, refer to [Troubleshoot](#page-20-0) the Installation, on page 21.

- **Step 3** If you see instructions to check firstBoot.log, use the command sudo cat /var/log/firstBooot.log to view the log file. After you have identified the error, perform the following:
	- a) Power off the Cisco Crosswork Change Automation and Health Insights VM.
	- b) Delete the Cisco Crosswork Change Automation and Health Insights VM from the disk.
	- c) Repeat the installation procedure, while rectifying the error(s) that prevented the installation from completing.
	- d) Launch the console (go to step 1).

# <span id="page-19-1"></span>**Log In to the UI From a Browser**

To log in to the Cisco Crosswork Change Automation and Health Insights web-based user interface from a browser, perform these steps. If you are unable to display the user interface, see [Troubleshoot](#page-20-0) the Installation, on [page](#page-20-0) 21.

- **Step 1** Launch one of the supported browsers (see [Supported](b_CiscoCrossworkNCAHI_InstallGuide_3_1_chapter2.pdf#nameddest=unique_11) Web Browsers).
- **Step 2** In the browser's address bar, enter:

**https://***<Crosswork\_VM\_management\_IP\_adddress>***:30603/**

The **Log In** window opens, as shown in the following figure.

**Figure 2: Cisco Crosswork Network Change Automation and Health Insights Log In Window**

# 可同位 cisco

# **Crosswork Network Automation**

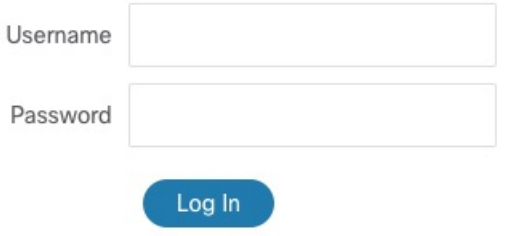

© 2019 Cisco Systems. Inc. All rights reserved.

When you access Cisco Crosswork Change Automation and Health Insights for the first time, some browsers display a warning that the site is untrusted. When this happens, follow the prompts to add a security exception and download the self-signed certificate from the Cisco Crosswork Change Automation and Health Insights server. After you add a security exception, the browser accepts the server as a trusted site in all future login attempts. If you want to use a CA signed certificate, see the "Manage Certificates"section in the *Cisco Crosswork [Optimization](https://www.cisco.com/c/en/us/support/cloud-systems-management/crosswork-optimization-engine/model.html#End-UserGuides) Engine User Guide*.

**Step 3** Log into Cisco Crosswork Change Automation and Health Insights as follows:

- a) Enter the Cisco Crosswork Network Automation administrator username **admin** and the default password **admin**.
- b) Click **Log In**.
- c) When prompted to change the Cisco Crosswork Network Automation administrator's default password, enter the new password in the fields provided and then click **OK**.

<span id="page-20-0"></span>**Step 4** To exit the web GUI, close the browser window or click  $\bullet$  at the top right of the home page and choose **Log** out.

# **Troubleshoot the Installation**

The following table lists common problems experienced while installing Cisco Crosswork Change Automation and Health Insights, and approaches to identifying the source of the problem and solving it.

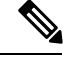

**Note** You need to login as a super user to perform the troubleshooting.

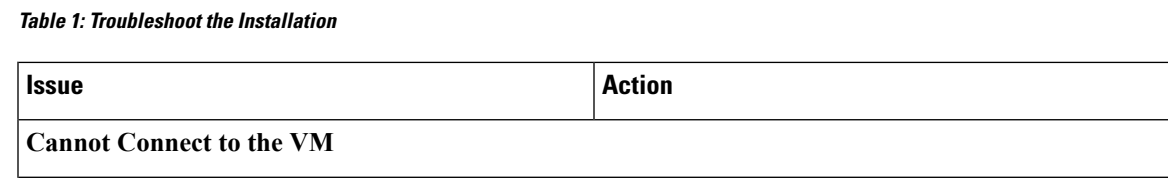

I

<span id="page-21-0"></span>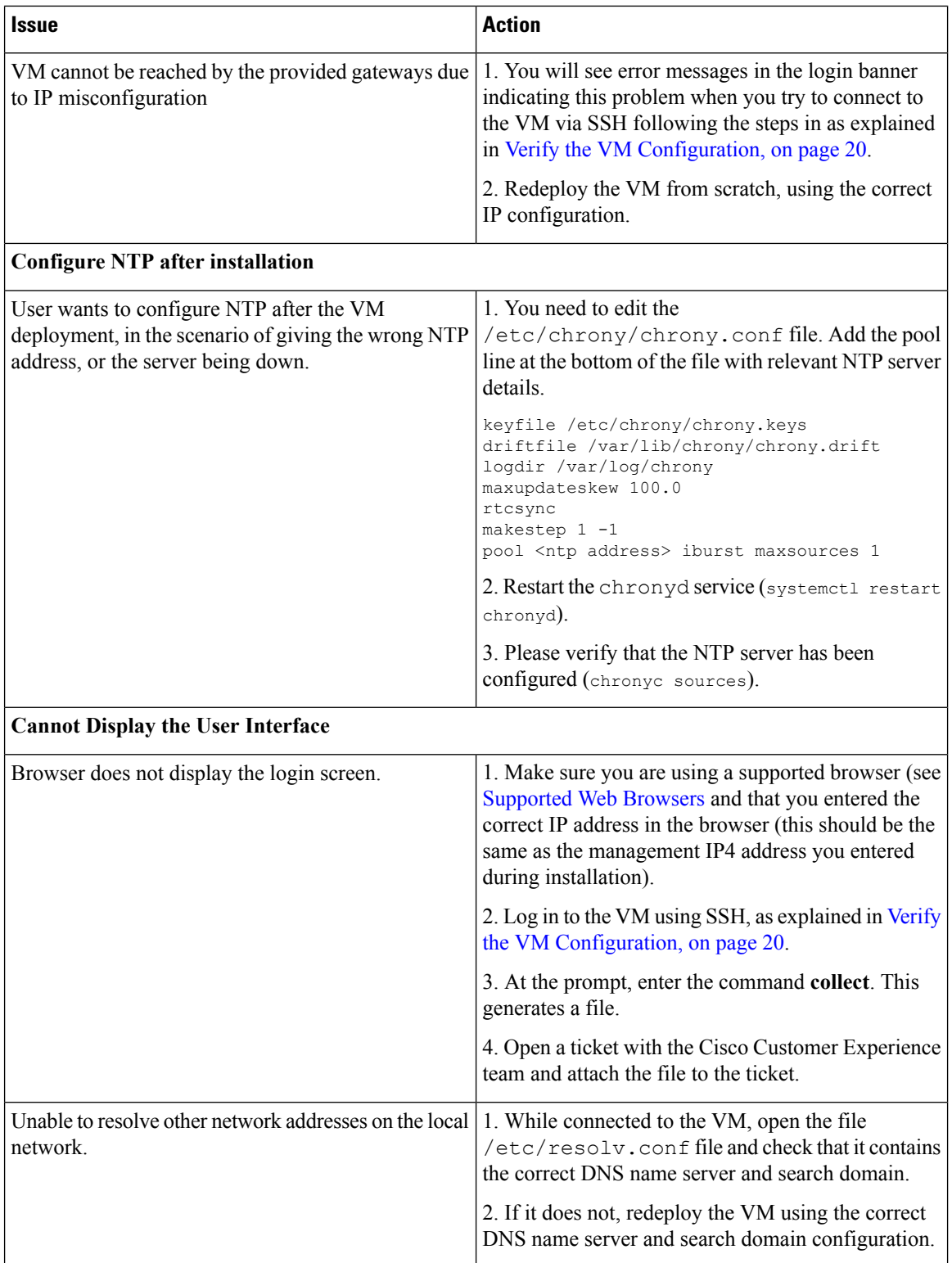

ı

 $\mathbf l$ 

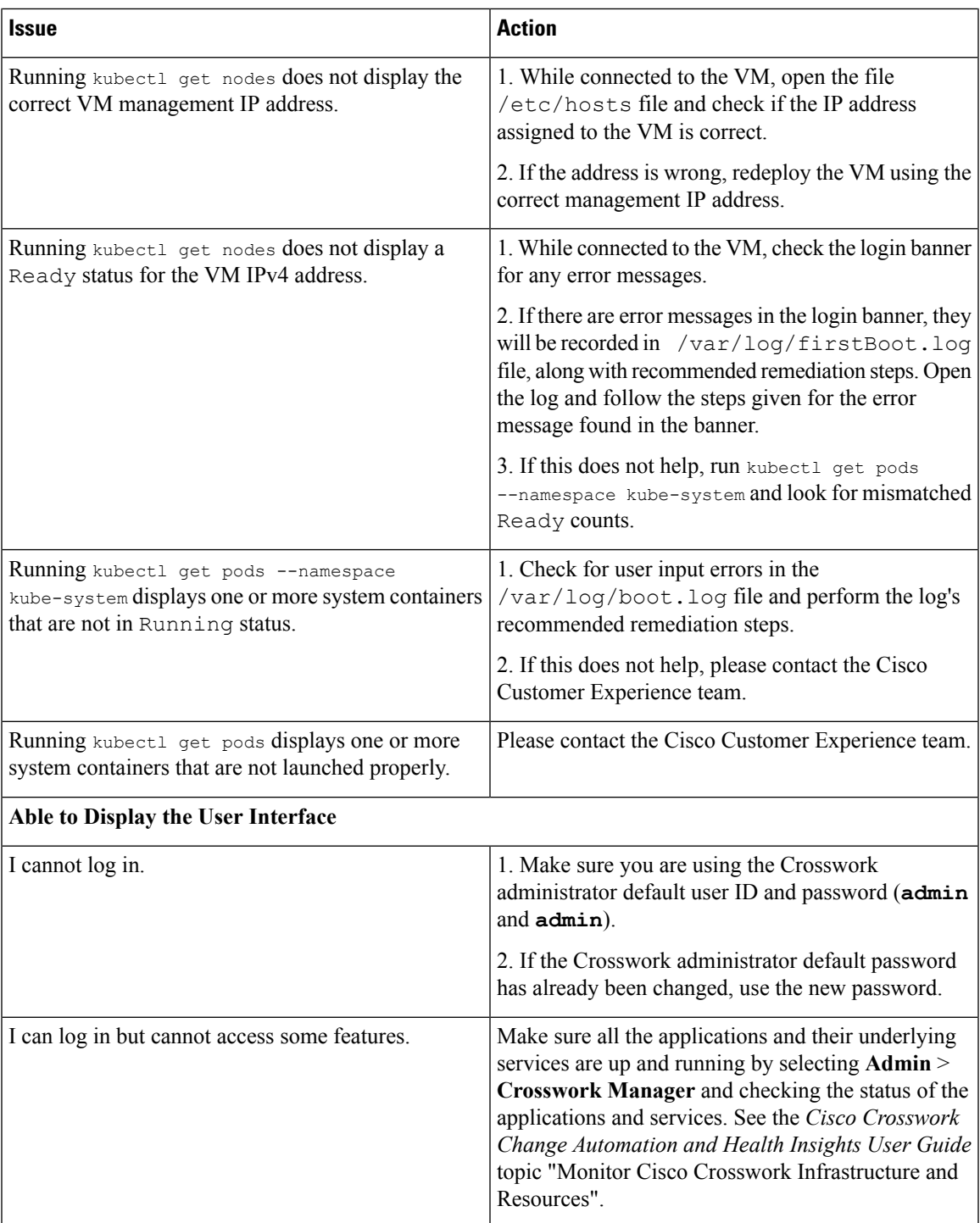

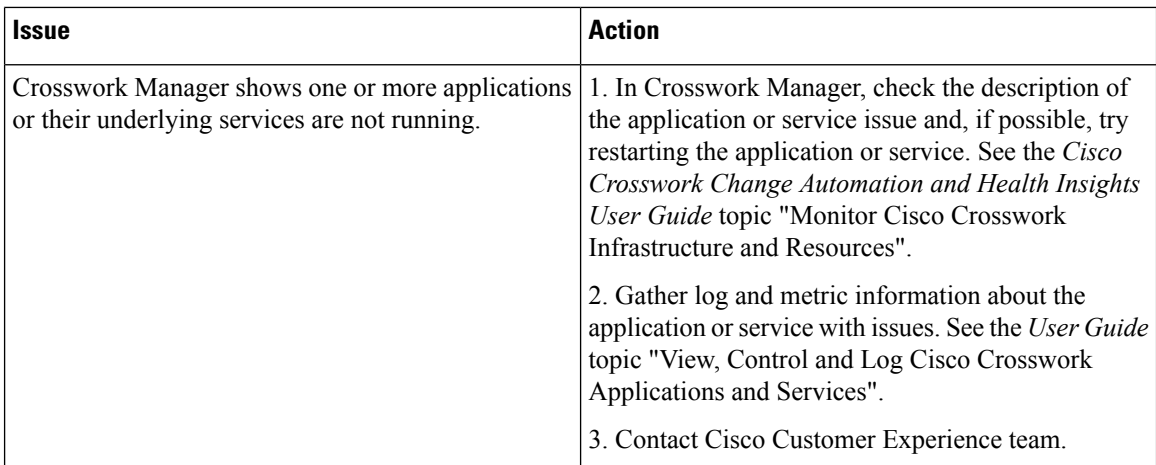

# <span id="page-23-0"></span>**Install Cisco Crosswork Data Gateway**

Cisco Crosswork Data Gateway is initially deployed as just a basic VM called Base VM (containing only enough software to register itself with Crosswork).

Before installing Cisco Crosswork Data Gateway, it helpful to be familiar with Cisco [Crosswork](#page-23-1) Data Gateway OVF Parameters and [Deployment](#page-23-1) Scenarios, on page 24.

You can use either of the following two ways to install Cisco Crosswork Data Gateway:

- Install Cisco [Crosswork](#page-31-0) Data Gateway Via vCenter, on page 32
- Install Cisco [Crosswork](#page-41-0) Data Gateway Via OVF Tool, on page 42

# <span id="page-23-1"></span>**Cisco Crosswork Data Gateway OVF Parameters and Deployment Scenarios**

Before you begin installing Cisco Crosswork Data Gateway, we recommend you read about OVF parameters and possible deployment scenarios.

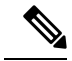

Mandatory parameters are denoted by an **\*** . Others are optional. You might choose them based on the kind of deployment scenrio you require. Deployment scenarios are explained wherever applicable. **Note**

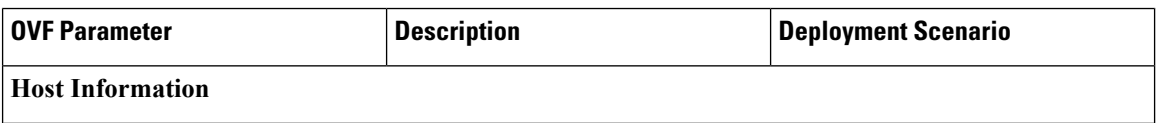

I

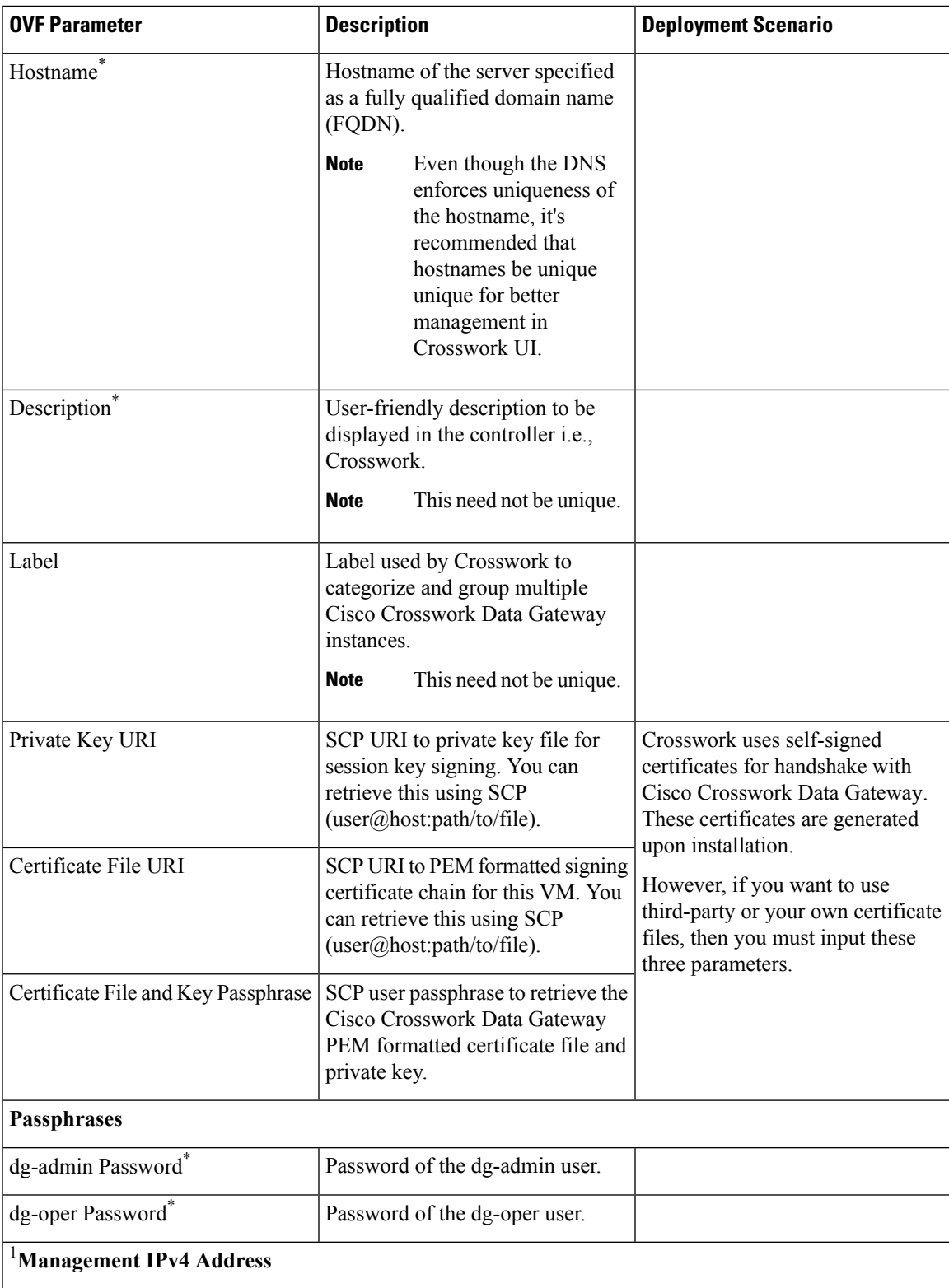

I

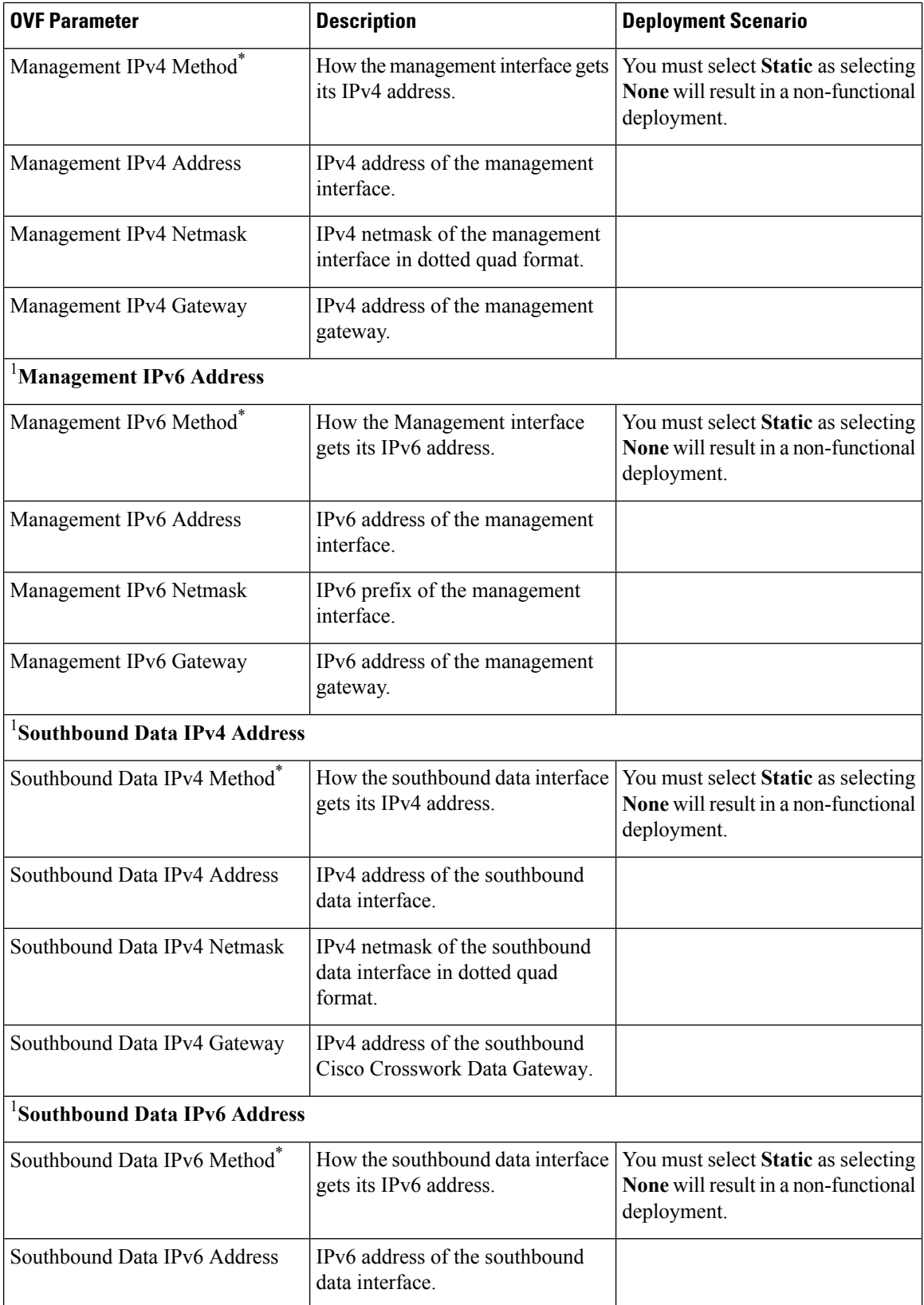

 $\mathbf l$ 

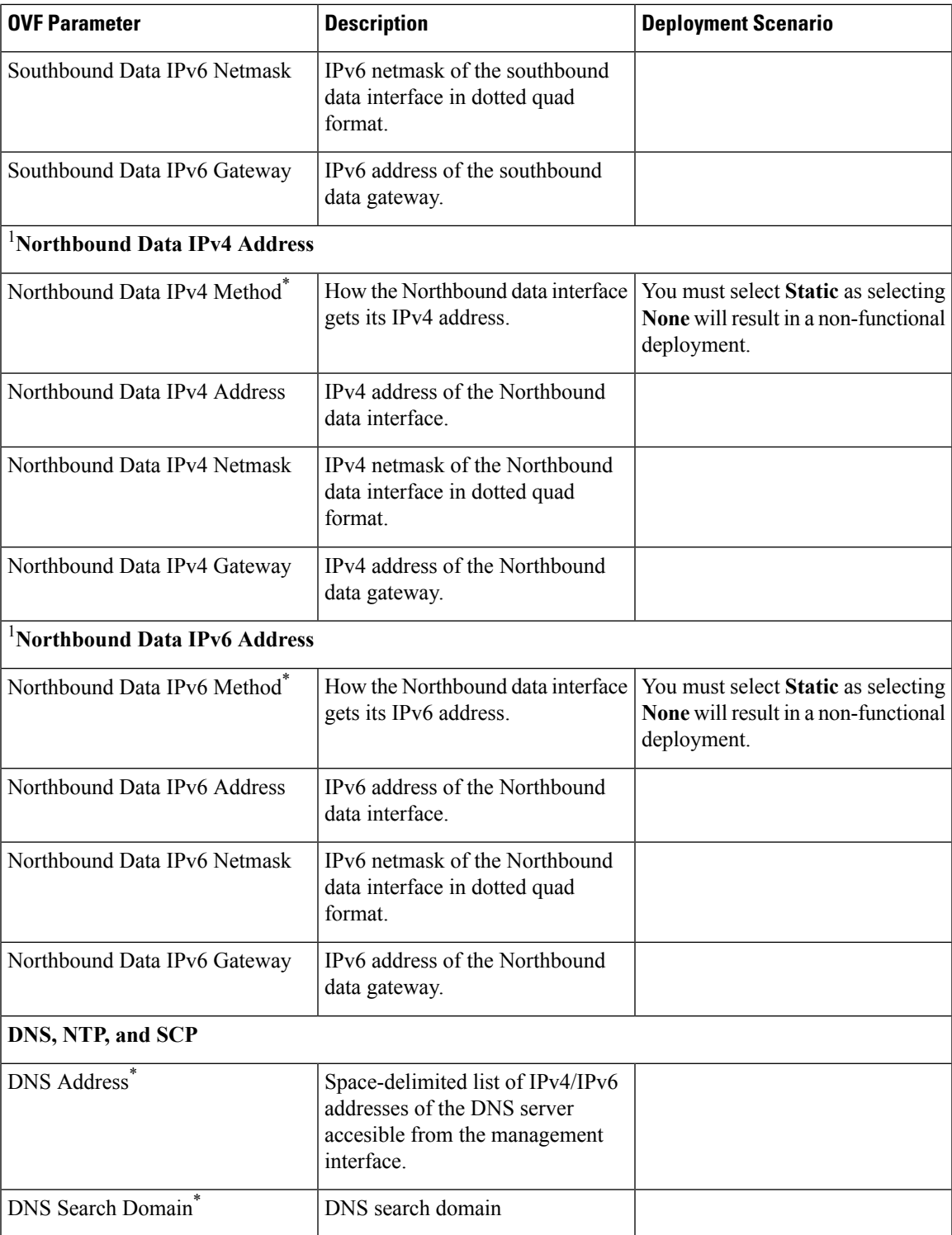

L

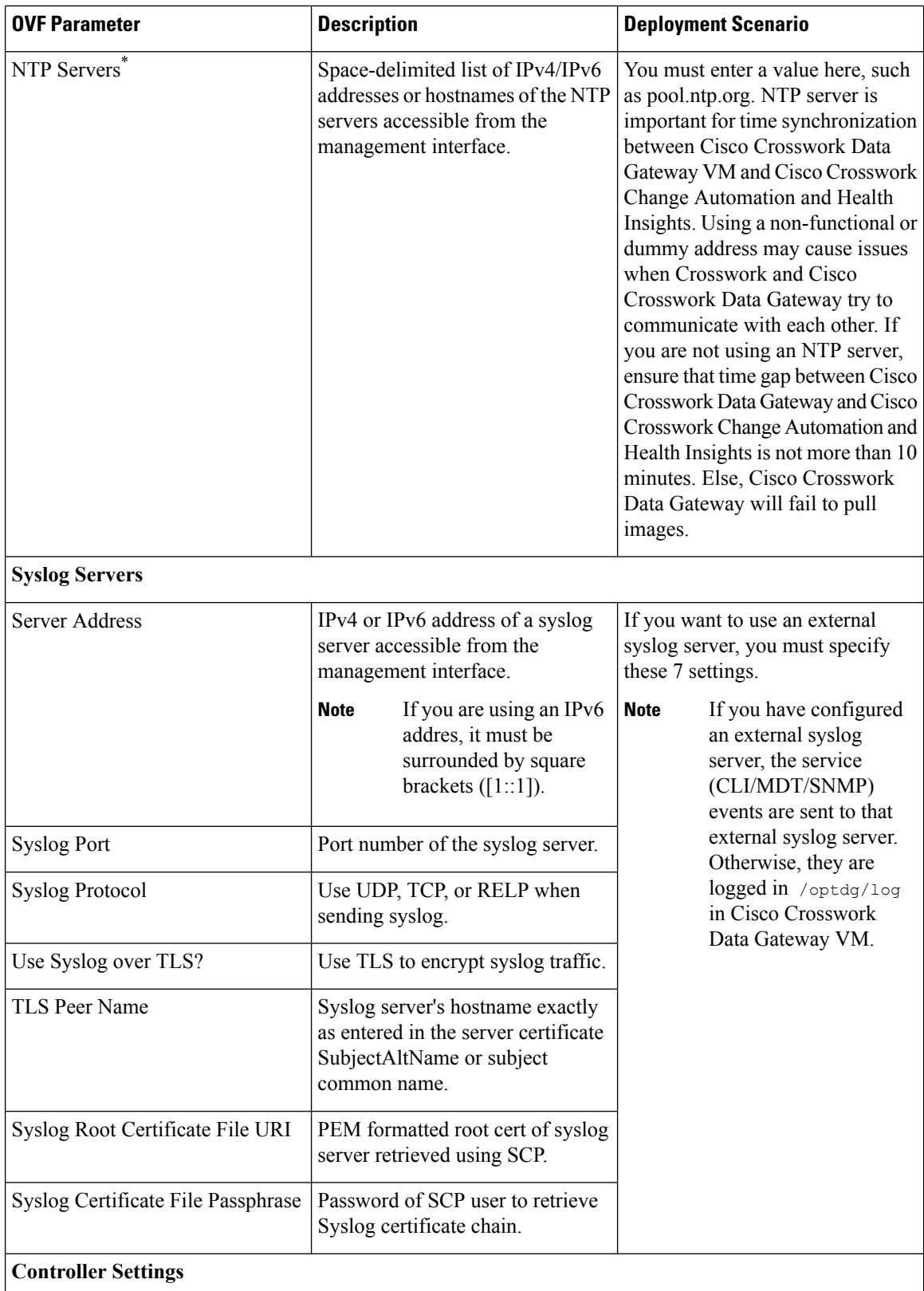

I

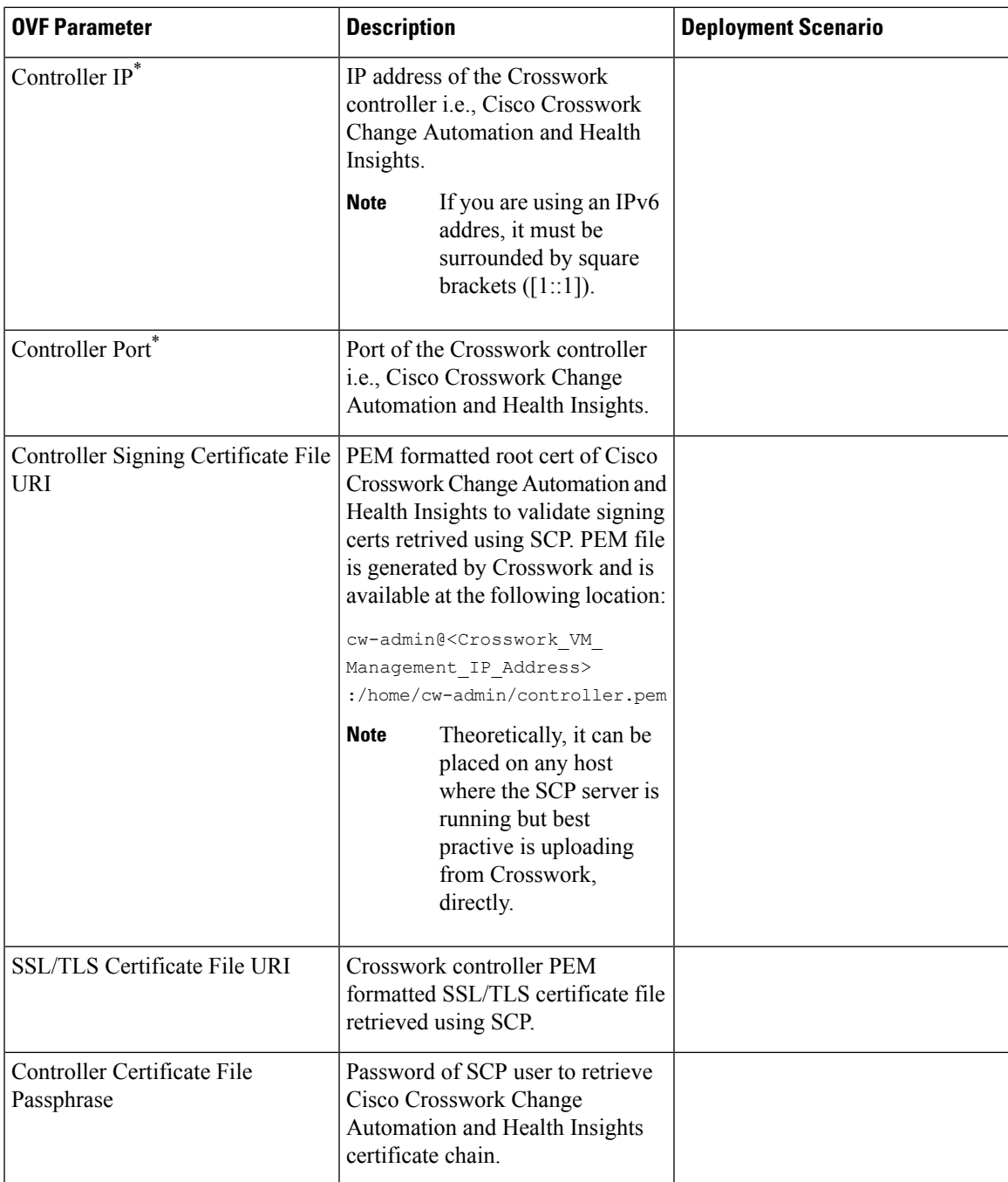

L

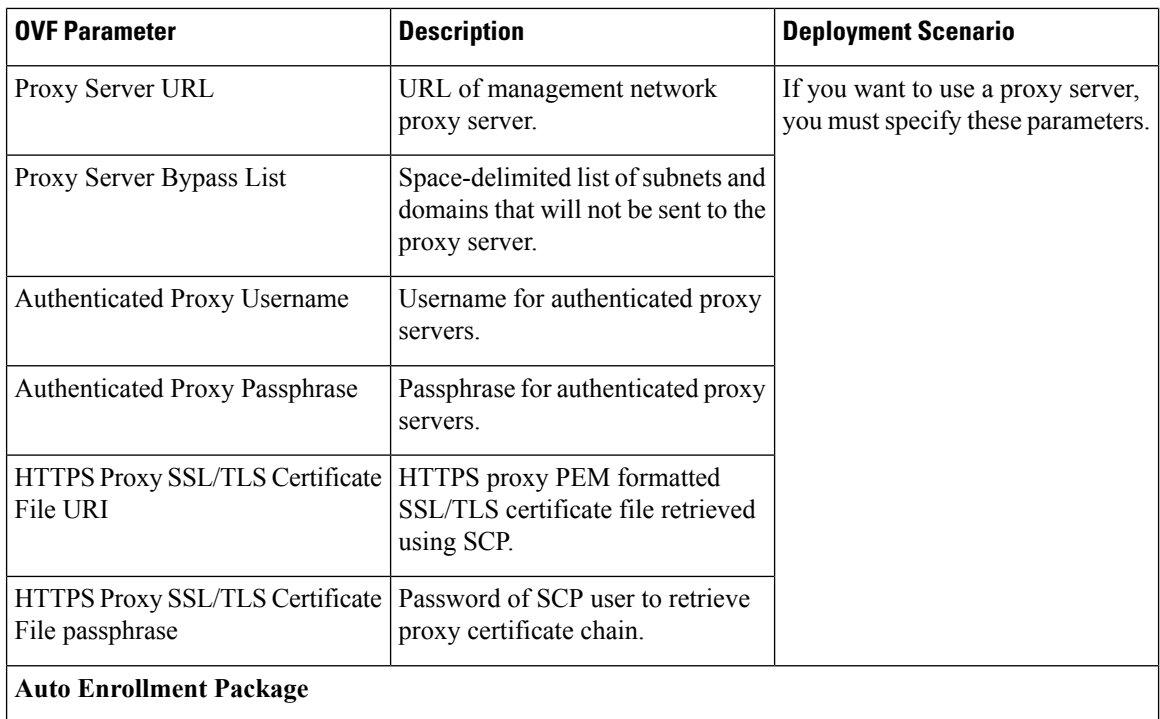

 $\overline{\phantom{a}}$ 

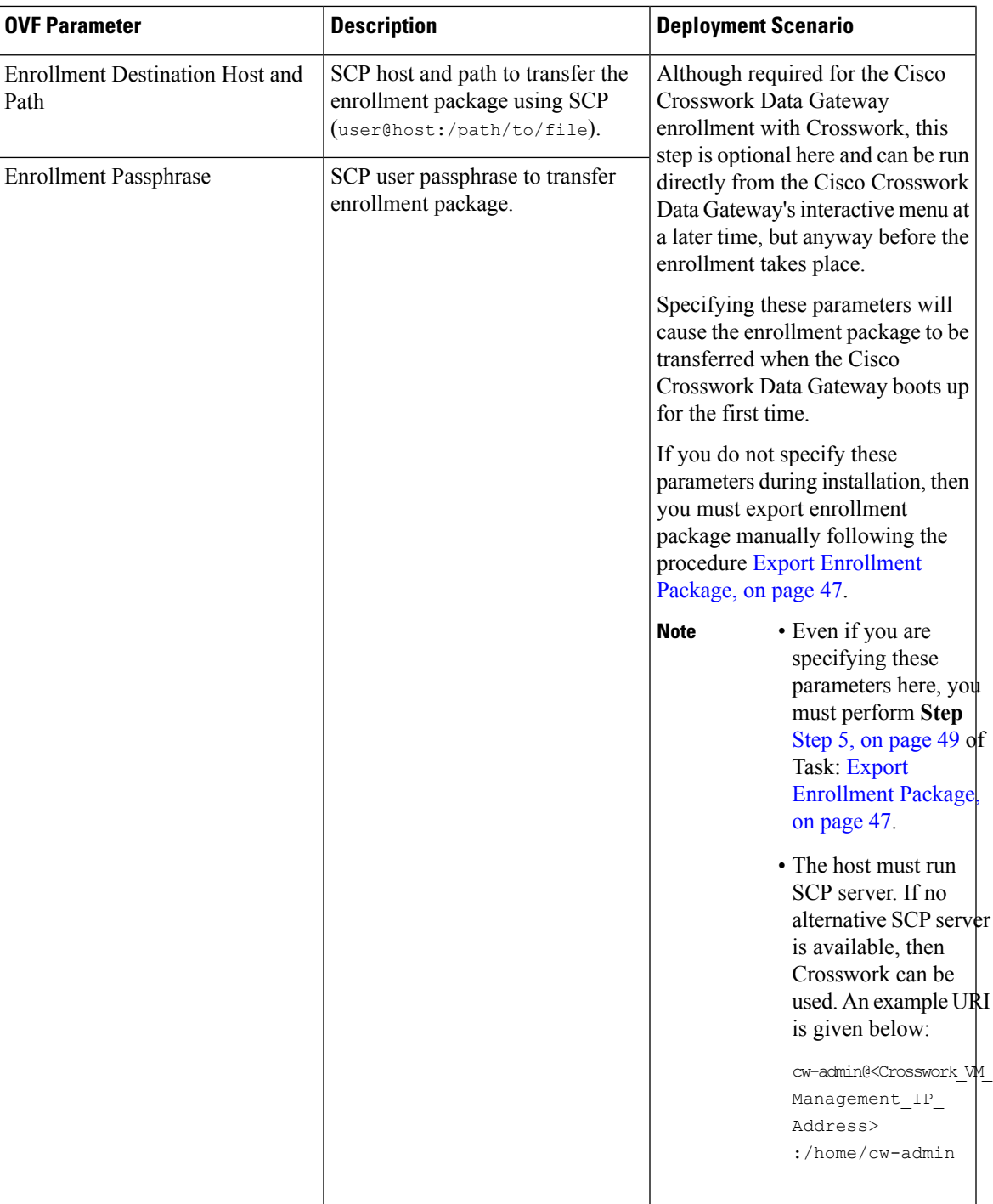

<sup>1</sup>Either an IPv4 or IPv6 address must be specified. Selecting None for both will result in a non-functional deployment.

# <span id="page-31-0"></span>**Install Cisco Crosswork Data Gateway Via vCenter**

# **Before you begin**

## Ensure that

- You are creating the Cisco Crosswork Data Gateway VM on a recommended VMware version (See Virtual Machine (VM) [Requirements](b_CiscoCrossworkNCAHI_InstallGuide_3_1_chapter2.pdf#nameddest=unique_14) for supported versions). To know which vCenter build you have, check on the vSphere web client under **Help** menu.
- The Cisco Crosswork Data Gateway VM has allocated to it a minimum of 32 GB of RAM, 8 vCPUs, and 50 GB of hard drive space.
- You have a public/private IPv4/IPv6 address to assign to the Cisco Crosswork Data Gateway VM's management network virtual interface. The DNS servers, NTP servers, and the Crosswork application must be reachable via this IP address.
- You have two public or private IPv4/IPv6 addresses to assign to the Cisco Crosswork Data Gateway VM's Northbound and Southbound data network virtual interfaces. Your managed devices must be reachable via the Southbound data network interface and your output destinations (either Crosswork, external Kafka, or gRPC server) must be reachable via the Northbound data network interface.

During installation, Cisco Crosswork Data Gateway creates two default accounts:

- **1.** A **Cisco Crosswork Data Gateway administrator**, with the username**dg-admin**and password set during installation. The product administrator uses this ID to log in to and troubleshoot the Cisco Crosswork Data Gateway.
- **2.** A **Cisco Crosswork Data Gateway operator**, with the username **dg-oper** and password set during installation. This is a read-only user and has permissions to perform all 'read' operations and some limited 'action' commands. To know what operations can an operator perform, see *Table 20 Permissions Per Role* in the *Cisco Crosswork Change Automation and Health Insights 3.1 User Guide 1.1 User Guide*.

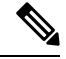

These two pre-defined usernames are reserved and cannot be changed. **Note**

Change of password would be allowed from the console for both the accounts.

In case of lost or forgotten passwords, the user would have to create a new VM, destroy the current VM, and re-enroll the new one on the Cisco Crosswork Change Automation and Health Insights.

**Step 1** Download the latest available Cisco Crosswork Data Gateway image file from CCO (\*.ova).

Warning The default VMware vCenter deployment timeout is 15 minutes. If the time taken to fill the OVF template exceeds 15 minutes, vCenter times out and you will have to start over again. To prevent this, Cisco recommends that you set the vCenter deployment timeout to a much longer period (such as one hour). Refer your vCenter guide.

## **Step 2** Connect to vCenter vSphere Client. Then select **Actions** > **Deploy OVF Template**, as shown in the following figure:

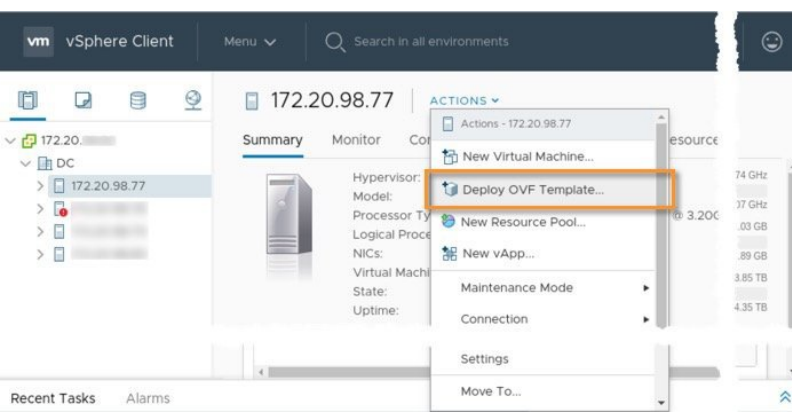

**Step 3** The VMware **Deploy OVF Template** wizard appears and highlights the first step, **1 Select template**, as shown in the following figure.

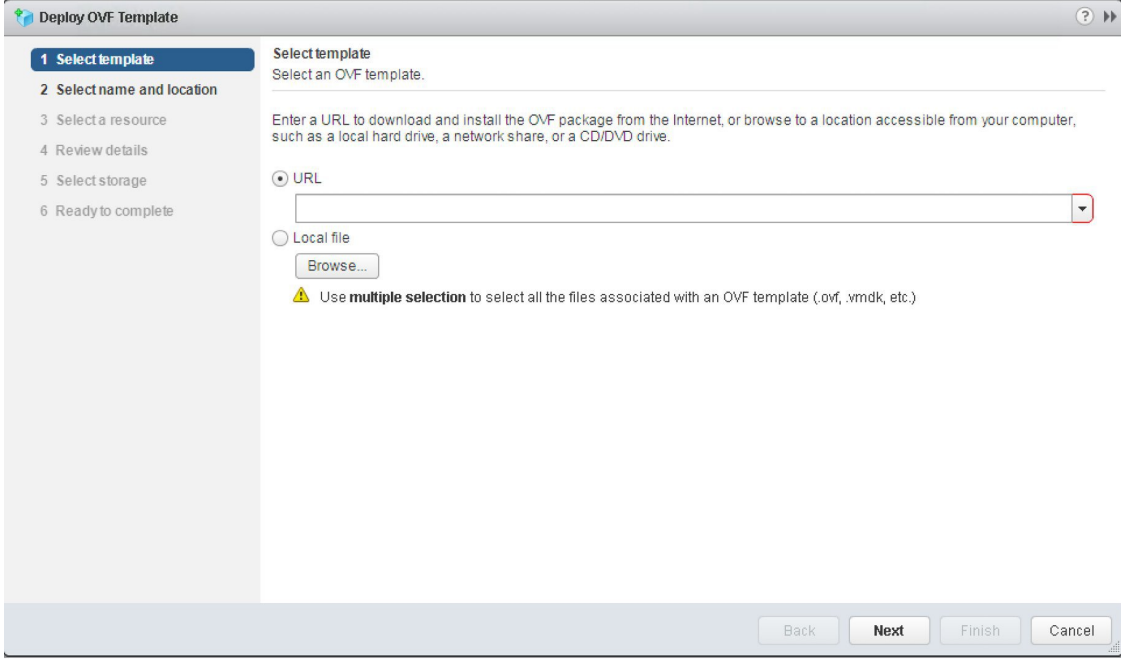

- a) Click **Browse** to navigate to the location where you downloaded the OVA image file and select it. Once selected, the filename is displayed in the window.
- **Step 4** Click **Next** to go to **2 Select name and location**, as shown in the following figure.
	- a) Enter a name for the Cisco Crosswork Data Gateway VM you are creating.
	- b) In the **Select a location for the virtual machine** list, choose the datacenter under which the Cisco Crosswork Data Gateway VM will reside.

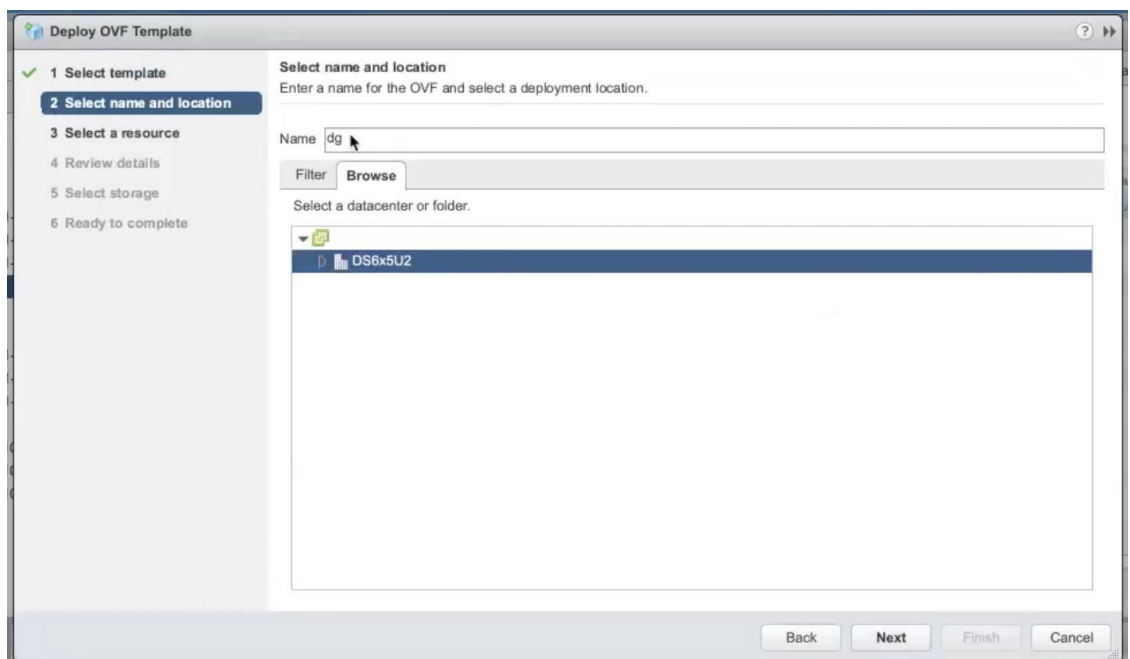

**Step 5** Click **Next** to go to **3 Select a resource**, as shown in the following figure. Choose the VM's host.

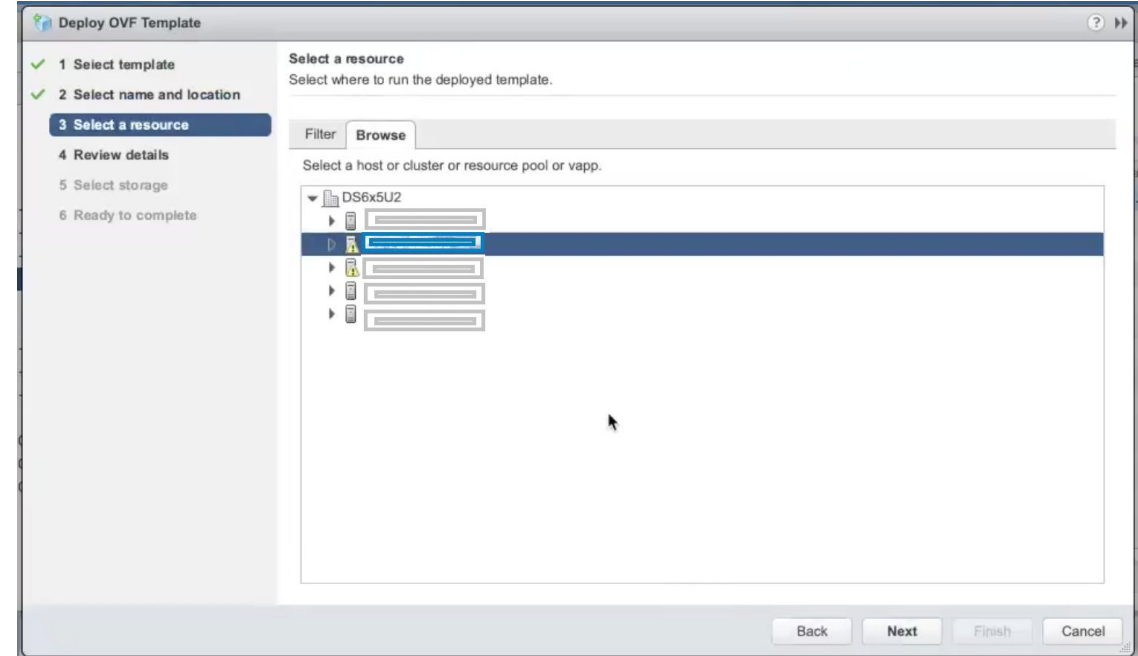

**Step 6** Click **Next**. The VMware vCenter Server validates the OVA. Network speed will determine how long validation takes. When the validation is complete, the wizard moves to **4 Review details**, as shown in the following figure. Review the OVA's information and then click **Next**.

Take a moment to review the OVF template you are deploying.

**Note** This information is gathered from the OVF and cannot be modified.

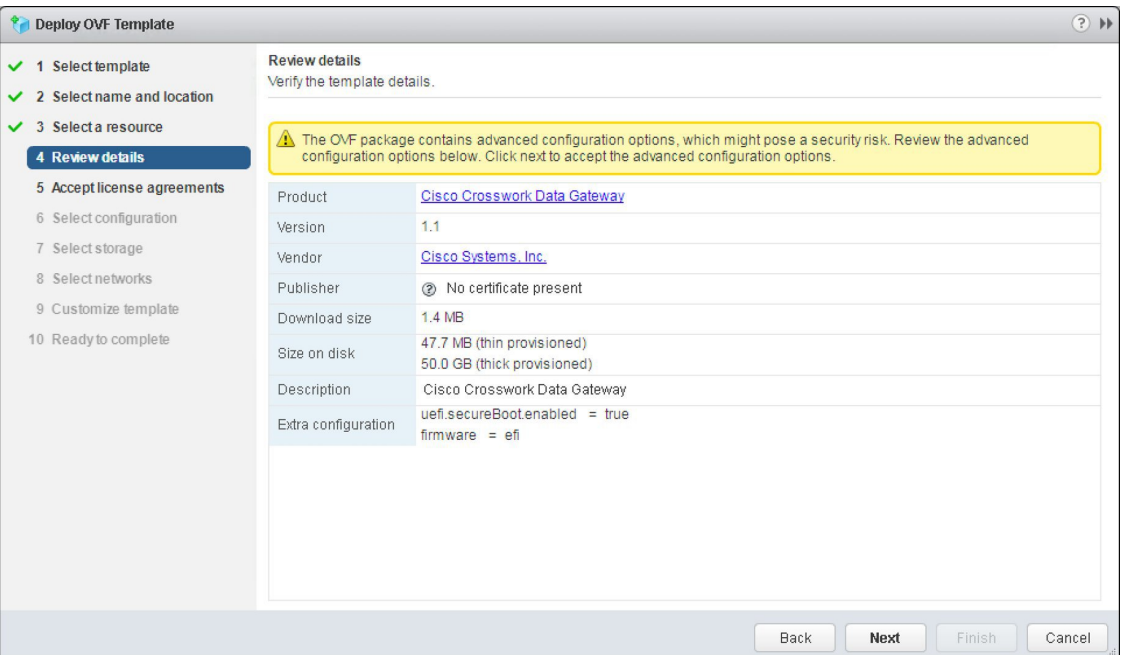

**Step 7** Click **Next** to go to **5 accept license agreements**. Review the End User License Agreement and click **Accept**.

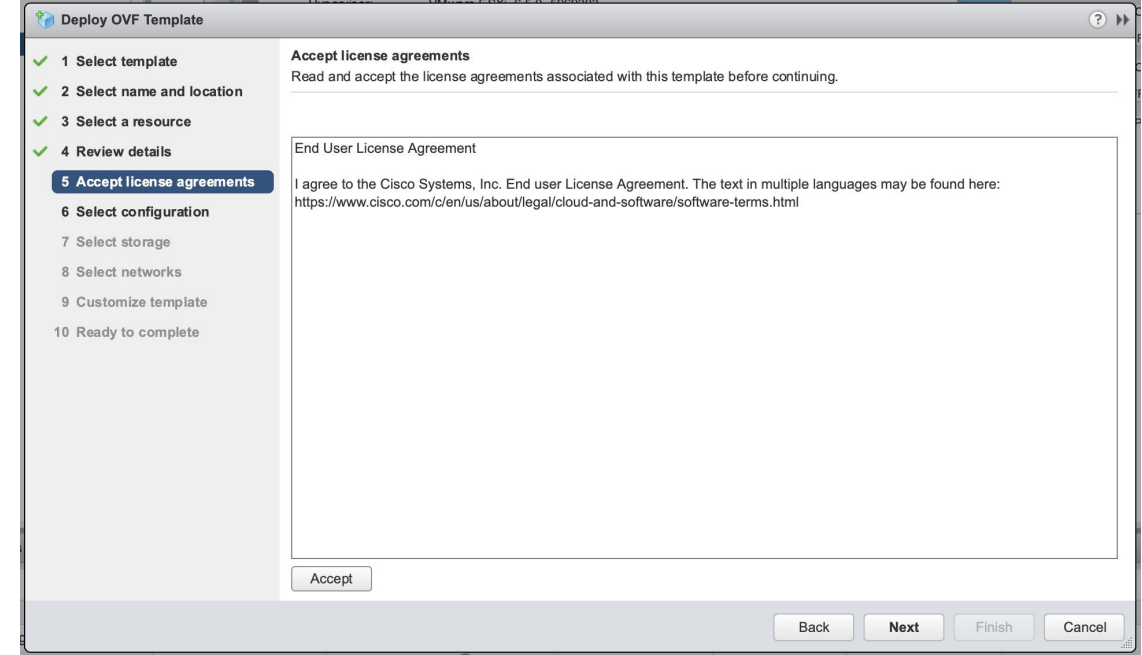

**Step 8** Click **Next** to go to **6Select configuration**, as shown in the following figure. To install Cisco Crosswork Data Gateway for Cisco Crosswork Change Automation and Health Insights, you must select **Crosswork On Premise** from the **Configuration** dropdown.

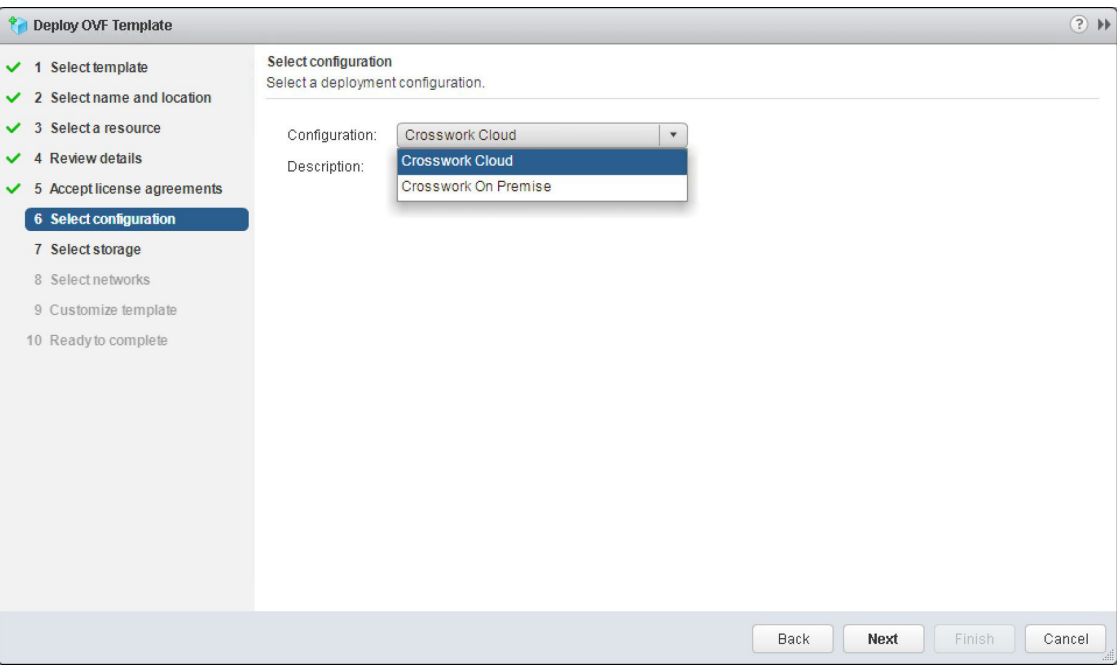

**Step 9** Click **Next** to go to **7 Select storage**, as shown in the following figure.

- a) Cisco recommends that you select **Thick provision lazy zeroed** from the **Select virtual disk format** drop-down list.
- b) From the **Datastores** table, choose the datastore you want to use and review its properties to ensure there is enough available storage.

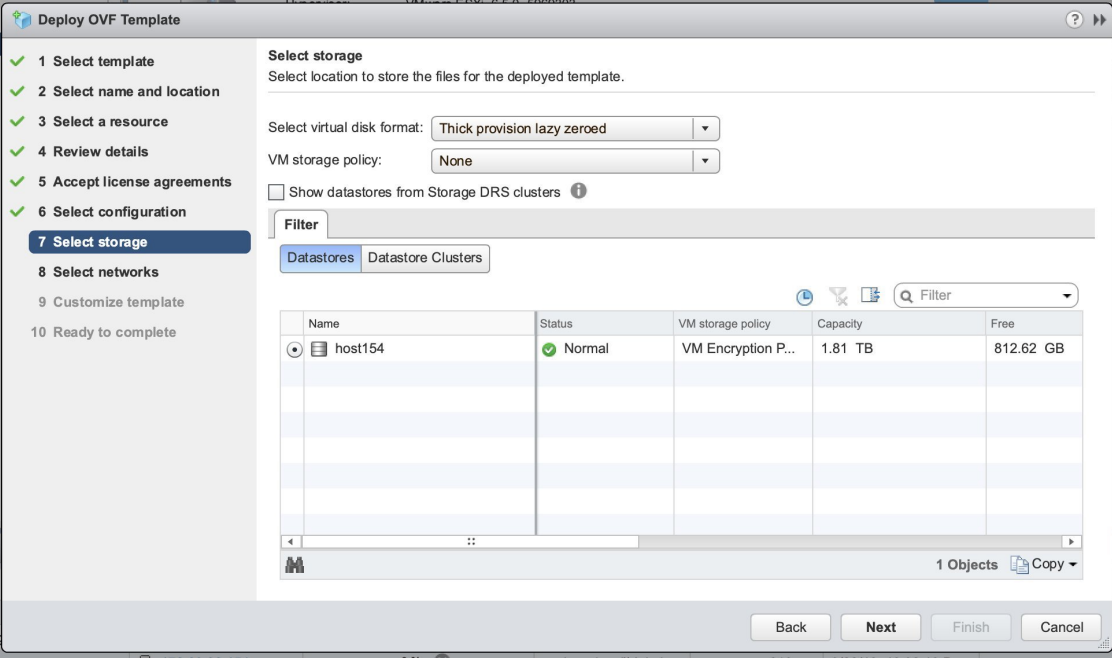

**Step 10** Click **Next** to go to **8 Select networks**, as shown in the following figure. In the dropdown table at the top of the page, choose the appropriate destination network for the source **Management Network**, **Northbound Data Network**, and **Southbound Data Network** respectively.

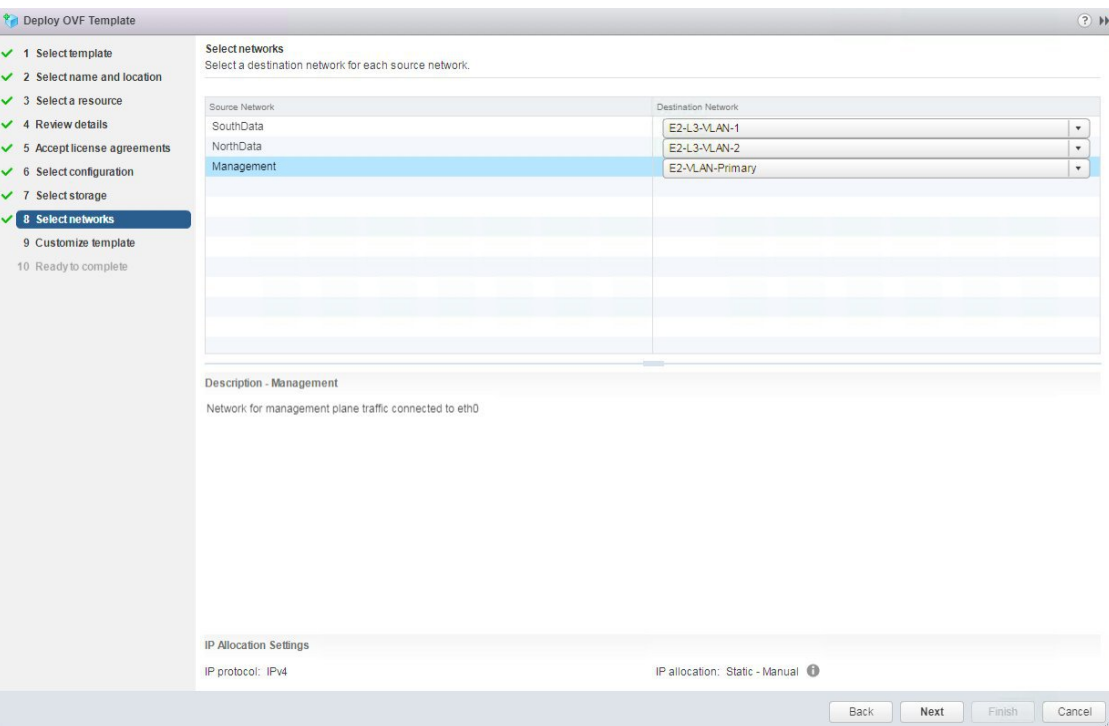

- **Step 11** Click Next to go to 9 Customize template, with the Host Information Settings already expanded. As per the deployment scenario chosen by you in Section: Cisco Crosswork Data Gateway OVF Parameters and [Deployment](#page-23-1) Scenarios, on [page](#page-23-1) 24, enter the information for the parameters:
	- Certificate chains override any preset or generated certificates in the VM and are given as an SCP URI (user:host:/path/to/file). **Note**

### a) **Host Information**

- Hostname: Hostname of the server specified as a fully qualified domain name (FQDN).
- Even though the DNS enforces uniqueness of the hostname, it's recommended that hostnames be unique unique for better management in Crosswork UI. **Note**
- Description: User-friendly description to be displayed in the controller i.e., Crosswork.
- **Note** This need not be unique.
- Label: Label used by Crosswork to categorize and group multiple Cisco Crosswork Data Gateway instances.
- **Note** This need not be unique.
- Private Key URI: SCP URI to private key file for session key signing. You can retrieve this using SCP (user@host:path/to/file).
- Certificate File URI: SCP URI to PEM formatted signing certificate chain for this VM. You can retrieve this using SCP (user@host:path/to/file).
- Certificate File and Key Passphrase: SCP user passphrase to retrieve the Cisco Crosswork Data Gateway PEM formatted certificate file and private key.

### b) **Passphrases**

- dg-admin Password: Password of the dg-admin user.
- dg-oper Password: Password of the dg-oper user.

## c) **Management IPv4 Address**

- Management IPv4 Method: How the Management interface gets its IPv4 address.
	- **Note** You must select **Static** as selecting **None** will result in a non-functional deployment.
- Management IPv4 Address: IPv4 address of the Management interface.
- Management IPv4 Netmask: IPv4 netmask of the Management interface in dotted quad format.
- Management IPv4 Gateway: IPv4 address of the Management gateway.

## d) **Management IPv6 Address**

• Management IPv6 Method: How the Management interface gets its IPv6 address.

**Note** You must select **Static** as selecting **None** will result in a non-functional deployment.

- Management IPv6 Address: IPv6 address of the Management interface.
- Management IPv6 Netmask: IPv6 netmask of the Management interface in dotted quad format.
- Management IPv6 Gateway: IPv6 address of the Management gateway.

### e) **Southbound Data IPv4 Address**

- Southbound Data IPv4 Method: How the Southbound data interface gets its IPv4 address.
- **Note** You must select **Static** as selecting **None** will result in a non-functional deployment.
- Southbound Data IPv4 Address: IPv4 address of the Southbound data interface.
- Southbound Data IPv4 Netmask: IPv4 netmask of the Southbound data interface in dotted quad format.
- Southbound Data IPv4 Gateway: IPv4 address of the Southbound data gateway.

### f) **Southbound Data IPv6 Address**

• Southbound Data IPv6 Method: How the Southbound data interface gets its IPv6 address.

**Note** You must select **Static** as selecting **None** will result in a non-functional deployment.

- Southbound Data IPv6 Address: IPv6 address of the Southbound data interface.
- Southbound Data IPv6 Netmask: IPv6 netmask of the Southbound data interface in dotted quad format.

• Southbound Data IPv6 Gateway: IPv6 address of the Southbound data gateway.

### g) **Northbound Data IPv4 Address**

- Northbound Data IPv4 Method: How the Northbound data interface gets its IPv4 address.
	- **Note** You must select **Static** as selecting **None** will result in a non-functional deployment.
- Northbound Data IPv4 Address: IPv4 address of the Northbound data interface.
- Northbound Data IPv4 Netmask: IPv4 netmask of the Northbound data interface in dotted quad format.
- Northbound Data IPv4 Gateway: IPv4 address of the Northbound data gateway.

### h) **Northbound Data IPv6 Address**

- Northbound Data IPv6 Method: How the Northbound data interface gets its IPv6 address.
- **Note** You must select **Static** as selecting **None** will result in a non-functional deployment.
- Northbound Data IPv6 Address: IPv6 address of the Northbound data interface.
- Northbound Data IPv6 Netmask: IPv6 netmask of the Northbound data interface in dotted quad format.
- Northbound Data IPv6 Gateway: IPv6 address of the Northbound data gateway.

# i) **DNS, NTP, and SCP**

- DNS Address: Space-delimited list of IPv4/IPv6 addresses of the DNS server accesible from the management interface.
- DNS Search Domain: DNS search domain
- NTP Servers: Space-delimited list of IPv4/IPv6 addresses or hostnames of the NTP servers accessible from the management interface.
	- You must enter a value here, such as pool.ntp.org. NTP server is important for time synchronization between Cisco Crosswork Data Gateway VM and Cisco Crosswork Change Automation and Health Insights. Using a non-functional or dummy address may cause issues when Crosswork and Cisco Crosswork Data Gateway try to communicate with each other. If you are not using an NTP server, ensure that time gap between Cisco Crosswork Data Gateway and Cisco Crosswork Change Automation and Health Insights is not more than 10 minutes. Else, Cisco Crosswork Data Gateway will fail to pull images. **Note**

## j) **Syslog Servers**

- Server Address: IPv4 or IPv6 address of a syslog server accessible from the management interface.
- **Note** If you are using an IPv6 addres, it must be surrounded by square brackets ([1::1]).
- Syslog Port: Port number of the syslog server.
- Syslog Protocol: Use UDP, TCP, or RELP when sending syslog.
- Use Syslog over TLS?: Use TLS to encrypt syslog traffic.
- TLS Peer Name: Syslog server's hostname exactly as entered in the server certificate SubjectAltName or subject common name.
- Syslog Root Certificate File URI: PEM formatted root cert of syslog server retrieved using SCP.
- Syslog Certificate File Passphrase: Password of SCP user to retrieve Syslog certificate chain.

### k) **Controller Settings**

- Controller IP: IP address of the Crosswork controller i.e., Cisco Crosswork Change Automation and Health Insights.
- **Note** If you are using an IPv6 addres, it must be surrounded by square brackets ([1::1]).
- Controller Port: Port of the Crosswork controller i.e., Cisco Crosswork Change Automation and Health Insights.
- Controller Signing Certificate File URI: PEM formatted root cert of Cisco Crosswork Change Automation and Health Insights to validate signing certs retrived using SCP. PEM file is generated by Crosswork and is available at the following location:

cw-admin@<Crosswork\_VM\_ Management\_IP\_Address> :/home/cw-admin/controller.pem

- SSL/TLS Certificate File URI: Crosswork controller PEM formatted SSL/TLS certificate file retrieved using SCP.
- Controller Certificate File Passphrase: Password of SCP user to retrieve Cisco Crosswork Change Automation and Health Insights certificate chain.
- Proxy Server URL: URL of management network proxy server.
- Proxy Server Bypass List: Space-delimited list of subnets and domains that will not be sent to the proxy server.
- Authenticated Proxy Username: Username for authenticated proxy servers.
- Authenticated Proxy Passphrase: Passphrase for authenticated proxy servers.
- HTTPS Proxy SSL/TLS Certificate File URI: HTTPS proxy PEM formatted SSL/TLS certificate file retrieved using SCP.
- HTTPS Proxy SSL/TLS Certificate File passphrase: Password of SCP user to retrieve proxy certificate chain.

### l) **Auto Enrollment Package**

- Enrollment Passphrase: SCP user passphrase to transfer enrollment package.
- Enrollment Destination Host and Path: SCP host and path to transfer the enrollment package using SCP (user@host:/path/to/file).
- **Step 12** Click **Next** to go to **10 Ready to complete**, asshown in the following figure. Review yoursettings and then click **Finish** if you are ready to begin deployment.

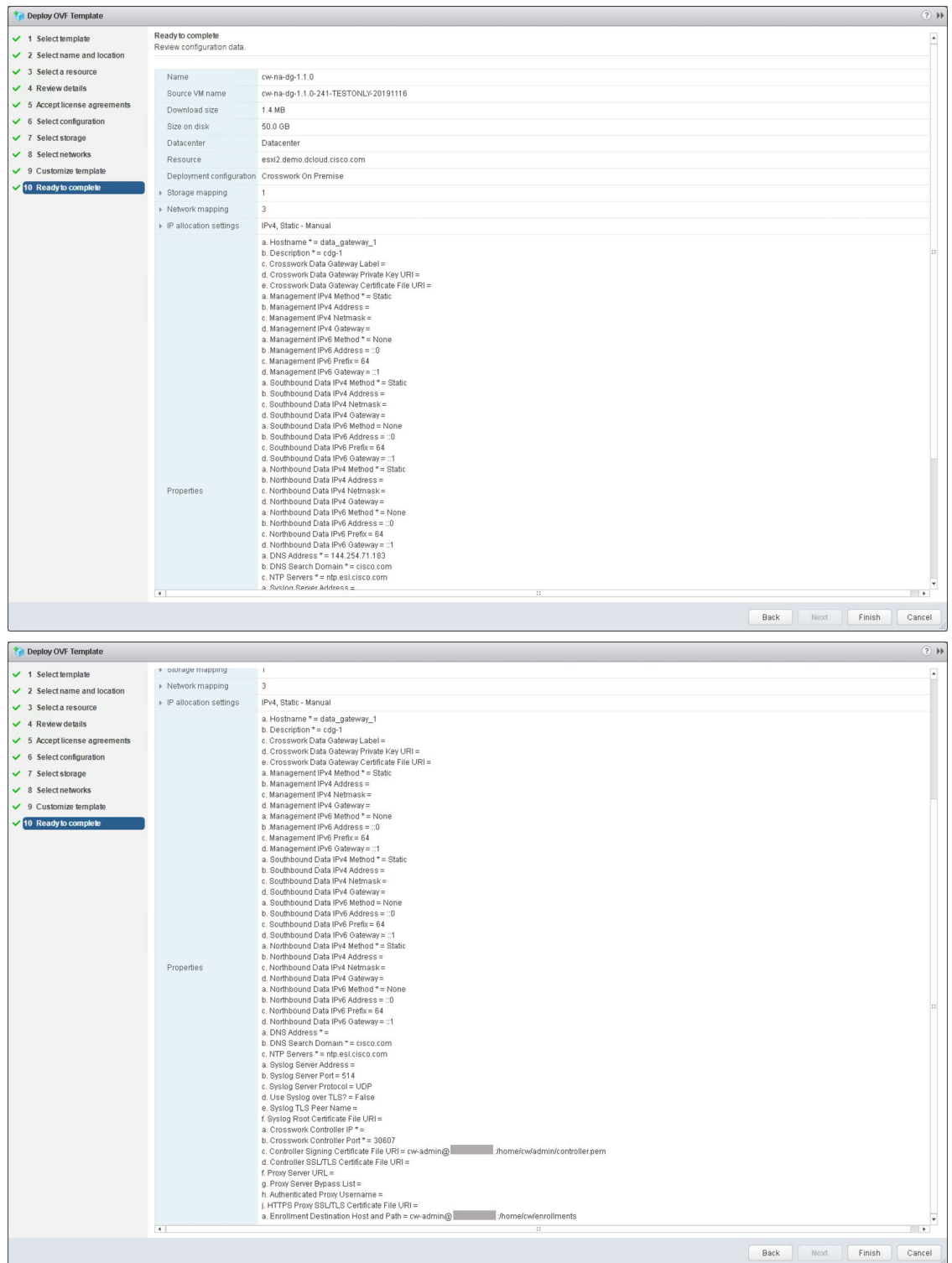

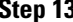

 $\overline{\phantom{a}}$ 

- **Step 13** Wait for the deployment to finish before continuing. To check the deployment status:
	- a) Open the vCenter vSphere client.

b) In the **Recent Tasks** tab for the host VM, view the status for the **Deploy OVF template** and **Import OVF package** jobs, as shown in the following figure:

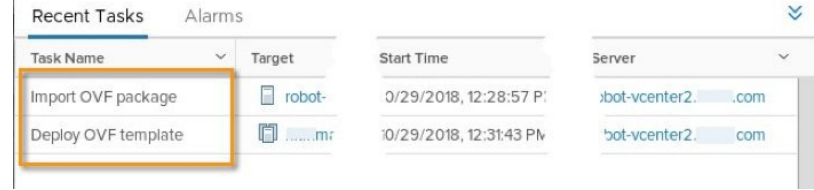

Wait for the deployment status to become 100%.

- If you are deploying Cisco Crosswork Data Gateway on VCenter 6.7U1 and above, you also need to set boot option to EFI before powering on the VM. Follow these steps: **Note**
	- **a.** On the host VM **Summary** tab, below the **VM Hardware** table, click **Edit Settings**.
	- **b.** On the **Edit Settings** page, click the **VM Options** tab.
	- **c.** Expand the **Boot Options** dropdown list and change the **Firmware** setting to **EFI**, if it not set by default. When you are finished, click **OK**. You may want to take a snapshot of the VM at this point.

You can now proceed to power on the VM.

**Step 14** Once the deployment status is 100%, power on the VM to complete the deployment process. Expand the host's entry so you can click the VM and then choose **Actions** > **Power** > **Power On**, as shown in the following figure:

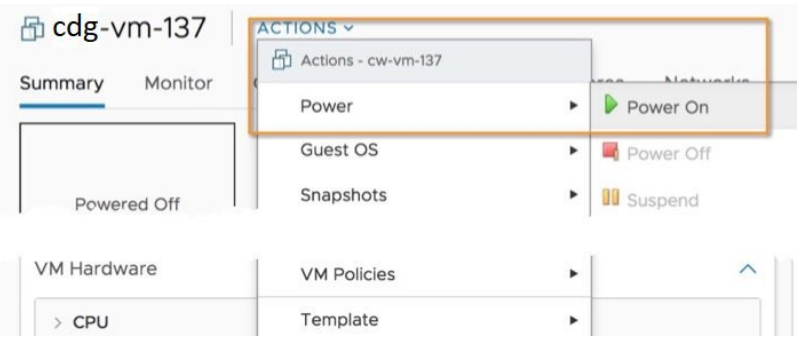

<span id="page-41-0"></span>Wait for at least 5 minutes for the Cisco Crosswork Data Gateway VM to come up and then login via vCenter or SSH as explained in the Section Log In and Log Out, on [page](#page-44-0) 45.

# **Install Cisco Crosswork Data Gateway Via OVF Tool**

This is an alternative way to install Cisco Crosswork Data Gateway. You can modify mandatory/optional parameters in the script as per your requirement and run the OVF Tool.

Below is a sample script for installing using this method:

```
#!/usr/bin/env bash
# robot.ova path
ROBOT_OVA_PATH="<mention the orchestrator path>"
```

```
# Download robot.ova
# Change the path to a convenient location for download
ova_path=<mention the ova path>
mkdir -p $ova_path
echo "Delete ova image if exists"
rm -rf $ova_path/*.ova
# Download robot.ova
cd $ova_path
echo "Downloading ova image"
wget -d --proxy=off -r -ll -H -tl -nd -N -np -A.ova -erobots=off ${ROBOT OVA PATH}
filename=`find $ova_path -name \*.ova`
VM_NAME="dg-42"
DM="thin"
Deployment="onpremise"
Hostname="Hostname"
ManagementIPv4Address="<management_ipv4_address>"
ManagementIPv4Gateway="<management_ipv4_gateway>"
ManagementIPv4Netmask="<management_ipv4_netmask>"
ManagementIPv4Method="Static"
SouthDataIPv4Address="<southdata_ipv4_address>"
SouthDataIPv4Gateway="<southdata_ipv4_gateway>"
SouthDataIPv4Netmask="<southdata_ipv4_netmask>"
SouthDataIPv4Method="Static"
NorthDataIPv4Address="<northdata_ipv4_address>"
NorthDataIPv4Gateway="<northdata_ipv4_gateway>"
NorthDataIPv4Netmask="<northdata_ipv4_netmask>"
NorthDataIPv4Method="Static"
DNS="<DNS_ip_address>"
NTP="<NTP Server>"
Domain="cisco.com"
ControllerIP="<controller_ipv4_address>"
ControllerPort="<controller_port>"
ControllerSignCertChain="cw-admin@<management_ip_address>:/home/cw-admin/controller.pem"
ControllerCertChainPwd="<Password>"
Description="Description for Cisco Crosswork Data Gateway for 42"
Label="Label for Cisco Crosswork Data Gateway dg-42"
dg_adminPassword="<dg-admin_password>"
dg_operPassword="<dg-oper_password>"
EnrollmentURI="<enrollment_package_URI>"
EnrollmentPassphrase="<password>"
# Please replace this information according to your vcenter setup
VCENTER_LOGIN="<vCenter login details>"
VCENTER_PATH="<vCenter path>"
DS="<DS details>"
ovftool --acceptAllEulas --X:injectOvfEnv --skipManifestCheck --overwrite --noSSLVerify
--powerOffTarget --powerOn \
--allowExtraConfig --extraConfig:firmware=efi --extraConfig:uefi.secureBoot.enabled=true \
--datastore="$DS" --diskMode="$DM" \
```

```
--name=$VM_NAME \
--net:"Management=VM Network" \
--net:"SouthData=DPortGroupVC-1" \
--net:"NorthData=DPortGroupVC-2" \
--deploymentOption=$Deployment \
--prop:"ControllerIP=$ControllerIP" \
--prop:"ControllerPort=$ControllerPort" \
--prop:"ControllerSignCertChain=$ControllerSignCertChain" \
--prop:"ControllerCertChainPwd=$ControllerCertChainPwd" \
--prop:"EnrollmentURI=$EnrollmentURI" \
--prop:"EnrollmentPassphrase=$EnrollmentPassphrase" \
--prop:"Hostname=$Hostname" \
--prop:"Description=$Description" \
--prop:"Label=$Label" \
--prop:"ManagementIPv4Address=$ManagementIPv4Address" \
--prop:"ManagementIPv4Gateway=$ManagementIPv4Gateway" \
--prop:"ManagementIPv4Netmask=$ManagementIPv4Netmask" \
--prop:"ManagementIPv4Method=$ManagementIPv4Method" \
--prop:"SouthDataIPv4Address=$SouthDataIPv4Address" \
--prop:"SouthDataIPv4Gateway=$SouthDataIPv4Gateway" \
--prop:"SouthDataIPv4Netmask=$SouthDataIPv4Netmask" \
--prop:"SouthDataIPv4Method=$SouthDataIPv4Method" \
--prop:"NorthDataIPv4Address=$NorthDataIPv4Address" \
--prop:"NorthDataIPv4Gateway=$NorthDataIPv4Gateway" \
--prop:"NorthDataIPv4Netmask=$NorthDataIPv4Netmask" \
--prop:"NorthDataIPv4Method=$NorthDataIPv4Method" \
--prop:"DNS=$DNS" \
--prop:"NTP=$NTP" \
--prop:"dg-adminPassword=$dg_adminPassword" \
--prop:"dg-operPassword=$dg_operPassword" \
--prop:"Domain=$Domain" $ROBOT OVA PATH "vi://$VCENTER LOGIN/$VCENTER PATH"
```
**Step 1** Open a command prompt.

**Step 2** Navigate to the location where you installed the OVF Tool.

**Step 3** Run the OVF Tool using the following command:

The command contains the location of the source OVF file and location of the vmx file that will be created as a result of executing the command:

ovftool <location of source ovf file> <location of vmx file>

#### For example,

root@cxcloudctrl:/opt# ./cdgovfdeployVM197

# **Post-installation Tasks**

Once the Cisco Crosswork Data Gateway isinstalled, complete the following tasksin the order of their listing:

- Log In and Log Out, on [page](#page-44-0) 45
- Generate An [Enrollment](#page-45-0) Package, on page 46
- Export [Enrollment](#page-46-0) Package, on page 47

# <span id="page-44-0"></span>**Log In and Log Out**

You can use either of the following two ways to access Cisco Crosswork Data Gateway:

- Access Cisco [Crosswork](#page-44-1) Data Gateway Through vCenter, on page 45
- Access Cisco [Crosswork](#page-44-2) Data Gateway Via SSH, on page 45

#### <span id="page-44-1"></span>**Access Cisco Crosswork Data Gateway Through vCenter**

Follow these steps to log in via vCenter:

**Step 1** Locate the VM in vCenter and then right click and select **Open Console**.

The Cisco Crosswork Data Gateway flash screen comes up.

**Step 2** Enter username (dg-admin or dg-oper as per the role assigned to you) and the corresponding password (the one that you created during installation process) and press **Enter**.

Cisco Crosswork Data Gateway

############# ##### ###### ####### ##### #####  $#$ #  $#$  $#$  $#$  $#$  $#$ #  $#$  $#$  $#$ #  $#$ #  $#$  $#$  $#$  $#$  $#$  $#$  $#$  $#$  $#$  $#$  $#$  $#$ #  $#$  $#$ #  $#$  $#$ ######  $#$ #  $\#$  $#$  $#$ ###### ##### #  $#$ ##  $#$ #  $#$ # #  $#$ # #  $#$ # # # #  $#$  $#$  $#$ #  $#$ # #  $#$ # # # # # ####### ## ## ##### ## ##### ##### # # Copyright (c) 2019 by Cisco Systems, Inc. Version: 1.1.0 (branch dg110dev - build number 245) Built on: Nov-20-2019 00:06 AM UTC Password:

## <span id="page-44-2"></span>**Access Cisco Crosswork Data Gateway Via SSH**

Follow these steps to login via SSH.

**Step 1** Run the following command:

### **ssh <username>@<ManagementNetworkIP>**

where **ManagementNetworkIP** is the management network IP address.

For example,

To login as adminstrator user: **ssh dg-admin@<ManagementNetworkIP>**

To login as operator user: **ssh dg-oper@<ManagementNetworkIP>**

The following Cisco Crosswork Data Gateway flash screen opens prompting for password:

Cisco Crosswork Data Gateway ###### ####### ##### #####  $#$ # ####### ######  $#$ ##### #  $#$  $#$ # # # #  $#$  $#$ # # # # # # # # #  $#$ #  $#$  $#$  $#$  $#$  $#$ #  $#$  $#$  $#$ # # # #  $#$  $#$  $#$ # ###### #  $\#$ ##### ##### # # # # # ###### ### #  $\#$  $#$  $#$  $\#$  $\#$  $\#$  $#$  $\#$ # # # # #  $\#$  $#$ # # #  $#$ #  $#$  $#$  $#$  $\#$  $#$  $\#$ # # # # # #  $#$ #####  $#$  $#$ ####### ##### ##### ## ## ####### #  $\#$  $#$  $#$ Copyright (c) 2019 by Cisco Systems, Inc. Version: 1.1.0 (branch dg110dev - build number 245) Built on: Nov-20-2019 00:06 AM UTC [Password:

**Step 2** Input the corresponding password (the one that you created during installation process) and press **Enter**.

#### **Log Out**

To log out, select option **l Logout** from the Main Menu and press Enter or click **OK**.

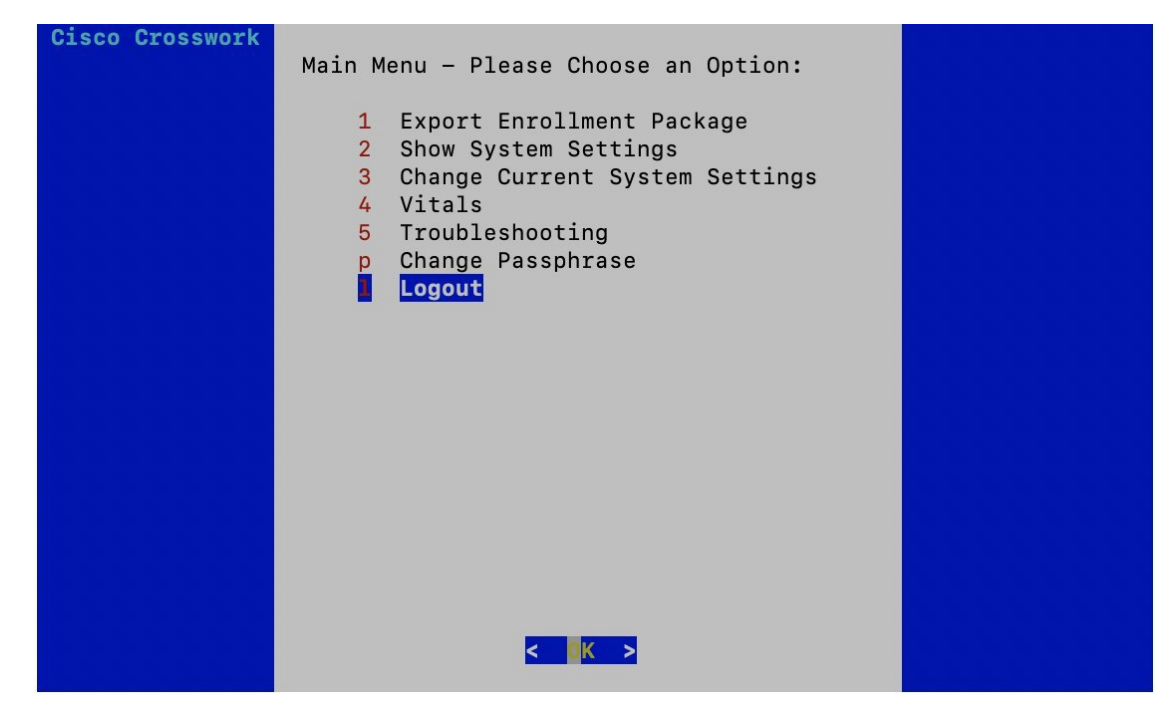

# <span id="page-45-0"></span>**Generate An Enrollment Package**

Every Cisco Crosswork Data Gateway instance must be identified by means of an immutable identifier. This requires generation of a Cisco Crosswork Data Gateway enrollment package. The enrollment package can be generated during installation by supplying OVF parameters or by using the **Export Enrollment Package** option from the interactive menu in the console.

The enrollment package is a JSON document created from the information obtained through the OVF template populated by the user during installation. It includes the all necessary information about Cisco Crosswork

Ш

Data Gateway required for registering, such as Certificate, UUID of the Cisco Crosswork Data Gateway instance, and metadata like Cisco Crosswork Data Gateway instance name, creation time, version info, and so on.

You must export it before using it to enroll Cisco Crosswork Data Gateway with Crosswork. The steps to do so are described in Export [Enrollment](#page-46-0) Package, on page 47.

A sample enrollment package JSON file is shown below:

```
"name": "dg116.cisco.com",
  "description": "CDG Base VM for Automation",
  "profile": {
     "cpu": 8,
     "memory": 31,
     "nics": 3
  },
  "interfaces": [
     {
       "name": "eth0",
       "mac": "00:50:56:9e:09:7a",
       "ipv4Address": "<ip_address>/24"
     },
     {
       "name": "eth1",
       "mac": "00:50:56:9e:67:c3",
       "ipv4Address": "<ip_address>/16"
     },
     {
       "name": "eth2",
       "mac": "00:50:56:9e:83:83",
       "ipv4Address": "<ip_address>/16"
     }
  \frac{1}{2}"certChain": [
<u>This also dia that the also done is the construction of the construction of the construction of the construction of the construction of the construction of the construction of the construction of the construction of the c</u>
```

```
"version": "1.1.0 (branch dg110dev - build number 152)",
"duuid": "d58fe482-fdca-468b-a7ad-dfbfa916e58b"
```
# <span id="page-46-0"></span>**Export Enrollment Package**

],

}

{

Before enrolling Cisco Crosswork Data Gateway with Cisco Crosswork Change Automation and Health Insights, you must export the enrollment package.

This is needed only if you have not specified **Auto Enrollment Package Transfer** settings in the OVF template. Otherwise, the file will be at the SCP URI destination after the VM boots. **Note**

Also, even if you have specified **Auto Enrollment Package Transfer** settings in the OVFtemplate, you must perform **Step** Step 5, on [page](#page-48-2) 49 of this task.

Follow these steps:

**Step 1** Log into the Cisco Crosswork Data Gateway Base VM as explained in Section Log In and Log Out, on [page](#page-44-0) 45.

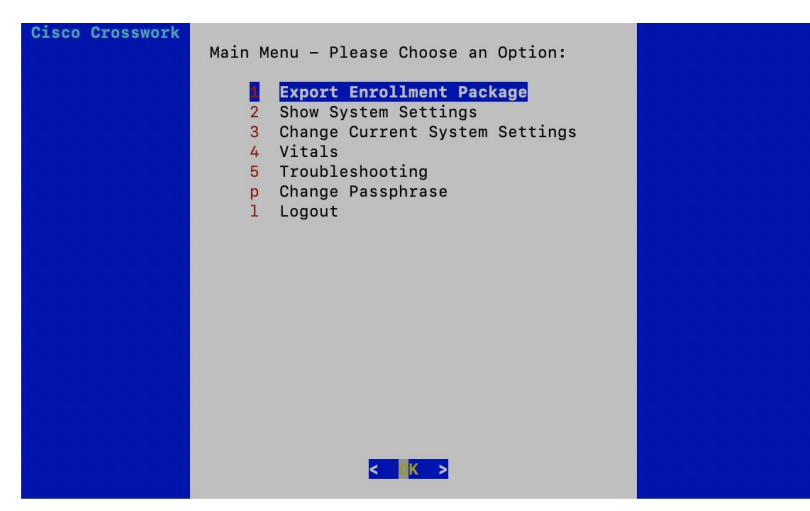

**Step 2** From the Main Menu, select **1 Export Enrollment Package** and click **OK**.

- **Step 3** Enter the SCP URI for exporting the enrollment package and click **OK**.
	- The host must run an SCP server. If no alternative SCP server is available, then Crosswork can be used. An example URI is given below: **Note**

cw-admin@<Crosswork\_VM\_Management\_IP\_Address>:/home/cw-admin

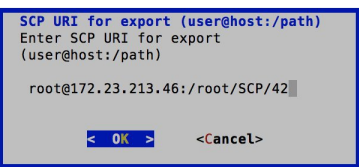

**Step 4** Enter the SCP passphrase (the SCP user password) and click **OK**.

Ш

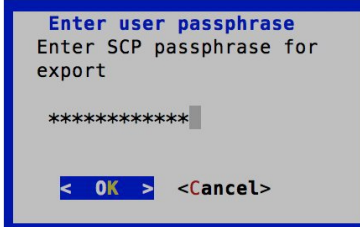

The enrollment package is exported.

<span id="page-48-2"></span><span id="page-48-0"></span>**Step 5** Manually copy the enrollment package from the above SCP server to your local PC, to be used in the next task to enroll Cisco Crosswork Data Gateway with Cisco Crosswork Change Automation and Health Insights.

# <span id="page-48-1"></span>**Enroll Cisco Crosswork Data Gateway With Cisco Crosswork Change Automation and Health Insights**

# **Enroll Cisco Crosswork Data Gateway**

**Step 1** Log into Cisco Crosswork Change Automation and Health Insights as described in Section Log In to the UI [From](#page-19-1) a [Browser,](#page-19-1) on page 20. **Step 2** From the Main Menu, select **Admin** > **Data Gateway Management**.

The **Data Gateway Management** page opens.

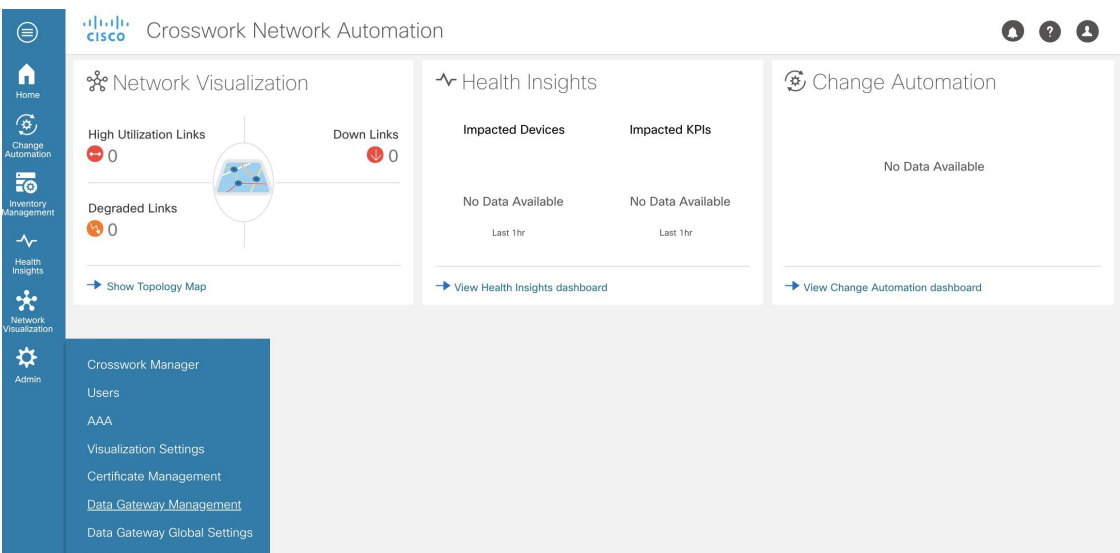

# **Step 3** Click the **Add** button.

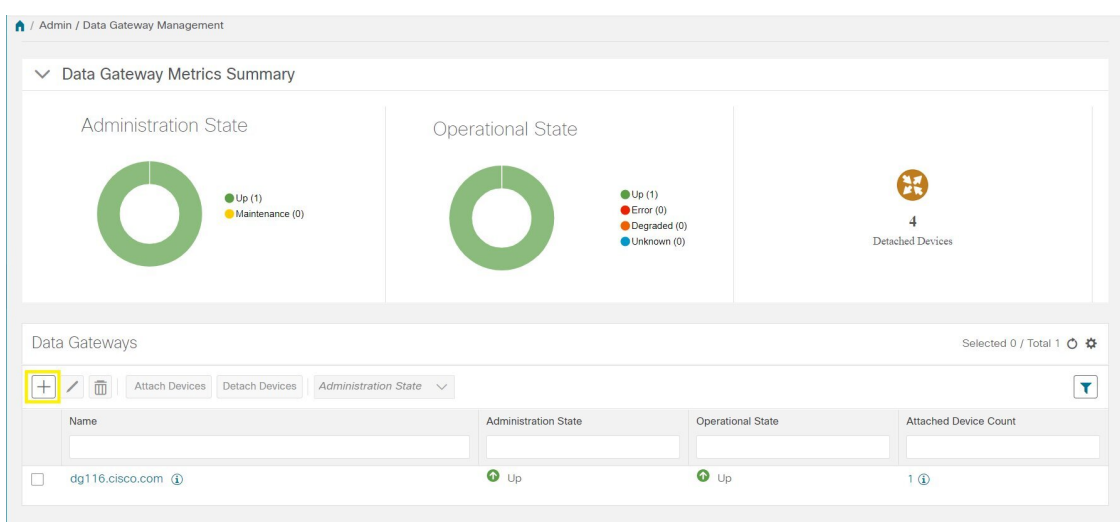

The **Enroll New Data Gateway** dialog opens.

**Step 4** Click **Browse** and navigate to the folder to which you copied the enrollment package and select it.

Ш

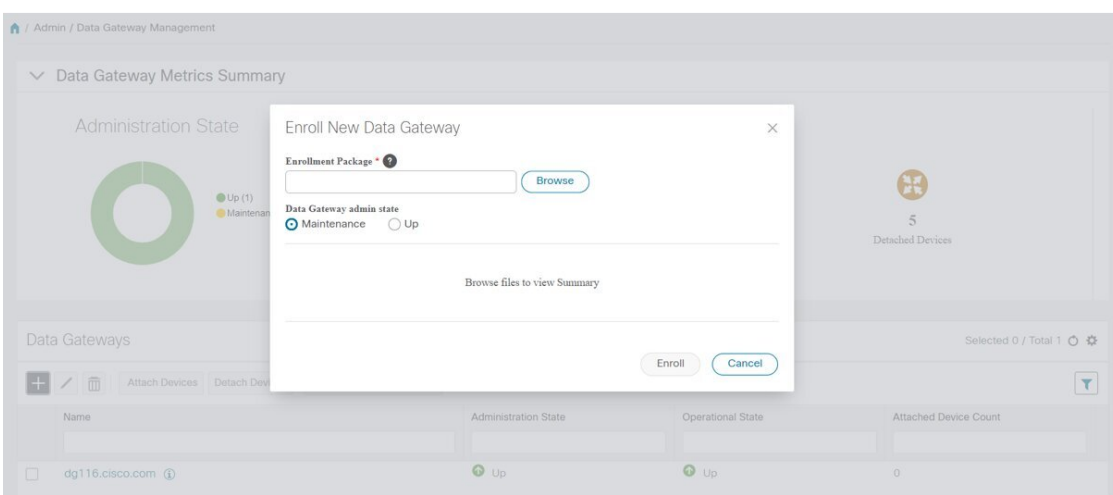

**Step 5** Select the **Data gateway admin state** in which you want to bring up the Cisco Crosswork Data Gateway:

- **Up** (recommended): Select this state if you want to bring up the Cisco Crosswork Data Gateway in active mode. Up state moves the operational state of the Cisco Crosswork Data Gateway to up with no intermediate step.
- **Maintenance**: Select this state if you want to bring up the Cisco Crosswork Data Gateway in maintenance mode. Maintenance state moves the operational state of the Cisco Crosswork Data Gateway to up. However, it applies an identifying flag to the Cisco Crosswork Data Gateway while you perform any additional testing and setup.

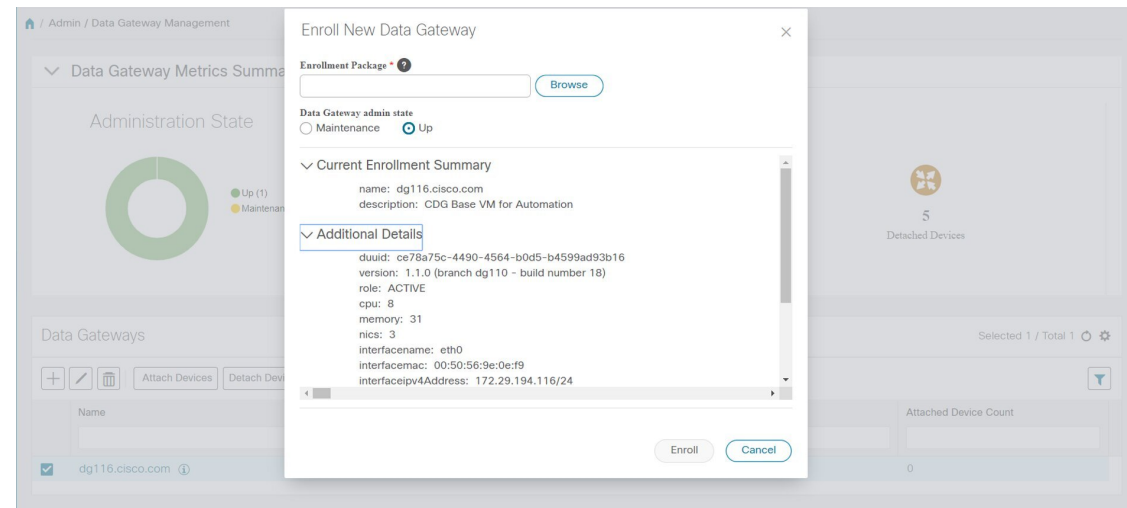

The **Enroll New Data Gateway** dialog displays a summary of the selected enrollment package:

- Name of the Cisco Crosswork Data Gateway instance
- Description of the Cisco Crosswork Data Gateway instance
- Labels associated with the Cisco Crosswork Data Gateway instance

It also displays additional details:

• Number of CPUs

- Memory
- Number of NICs
- Interface name
- Interface MAC address
- Interface IPv4Address
- certChain
- Version
- DUUID

**Step 6** Click **Enroll**.Cisco Crosswork Data Gateway displays the following message upon successful enrollment:

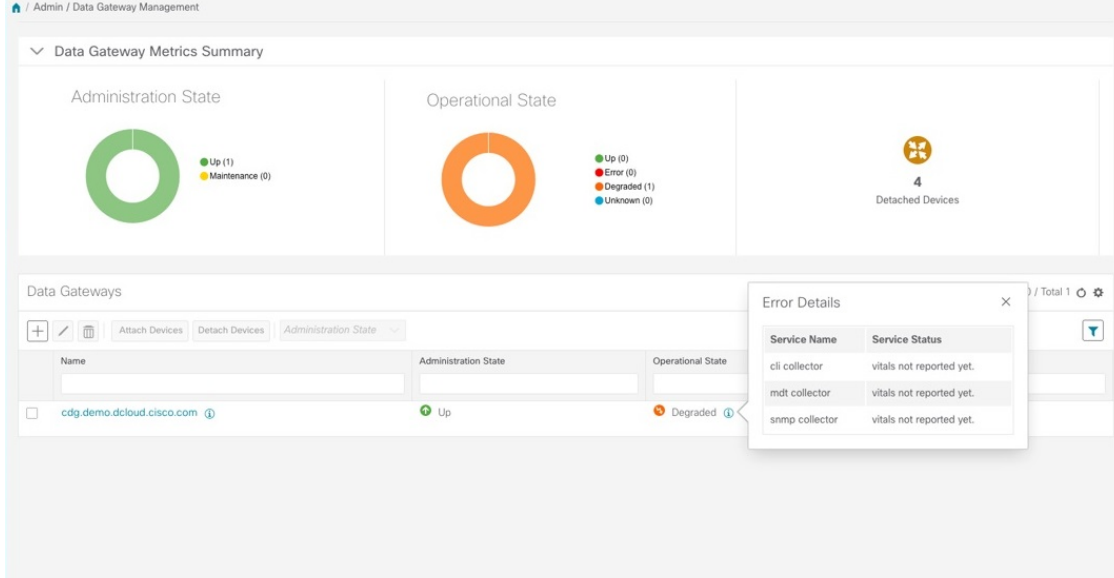

Once you click **Enroll**, a dialog pops up asking if you want to attach devices now or later. It is recommended to choose **Later** as devices must only be attached once the operational state of the Cisco Crosswork Data Gateway instance is **Up**.

### **What to do next**

The Operational Status of a Cisco Crosswork Data Gateway instance is shown as "**Degraded**" until it establishes a connection with Cisco Crosswork Change Automation and Health Insights and downloads collector binary files. This operation can take up to 5 minutes. It also depends on the bandwidth between the Cisco Crosswork

Data Gateway instance and Cisco Crosswork Change Automation and Health Insights. Click the  $\Box$  icon in the **Data Gateways** pane to refresh the pane to reflect the latest operational status of the Cisco Crosswork Data Gateway instance and wait for it to become **Up**.

# <span id="page-52-1"></span>**Cisco Crosswork Data Gateway Authentication and Bootstrap**

During the enrollment process, the enrollment package is uploaded to the controller application, i.e., Cisco Crosswork Change Automation and Health Insights, which then instantiates a new Cisco Crosswork Data Gateway instance in its database and waits for a "first-sign-of-life" from the Cisco Crosswork Data Gateway.

## **Session Establishment**

Once the connectivity is established, the Cisco Crosswork Data Gateway instance confirms the identity of the controller and offers its own proof of identity via signed certificates during this initial connection.

# **Download of Configuration Files**

Once the session is established, Cisco Crosswork Data Gateway downloads the following configuration files:

### **Table 2: Configuration Files**

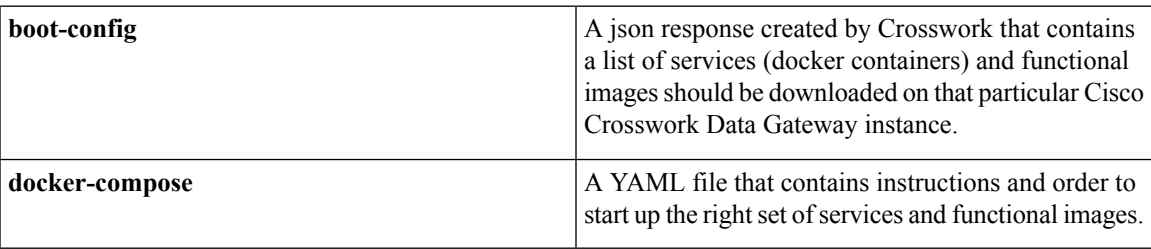

# **Download of Functional Images**

A functional image represents a collection profile for a protocol, i.e., CLI, SNMP, or MDT. Cisco Crosswork Data Gateway downloads the following functional images:

### **Table 3: Functional Images**

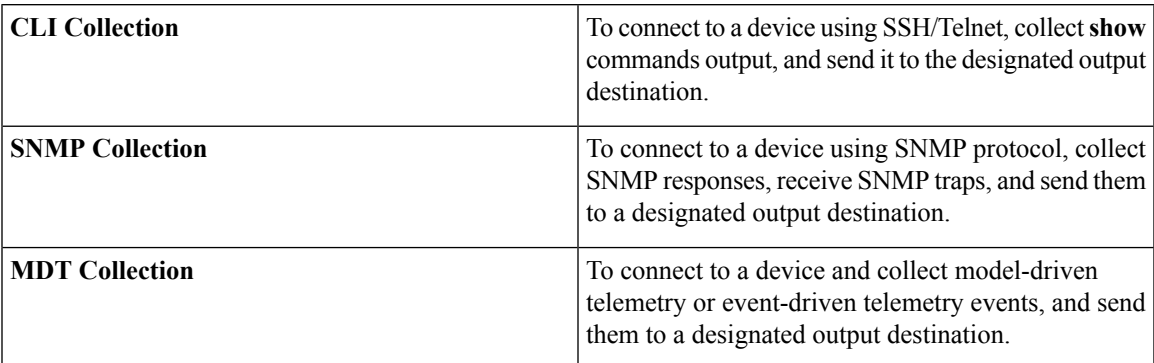

After the downloads, Cisco Crosswork Data Gateway boots the containers.

Cisco Crosswork Data Gateway is now ready to collect data.

# <span id="page-52-0"></span>**Troubleshoot the Cisco Crosswork Data Gateway Installation and Enrollment**

The following table lists common problems that might be experienced while installing or enrolling Cisco Crosswork Data Gateway, and provides approaches to identifying the source of the problem and solving it.

# **Table 4: Troubleshooting the Installation/Enrollment**

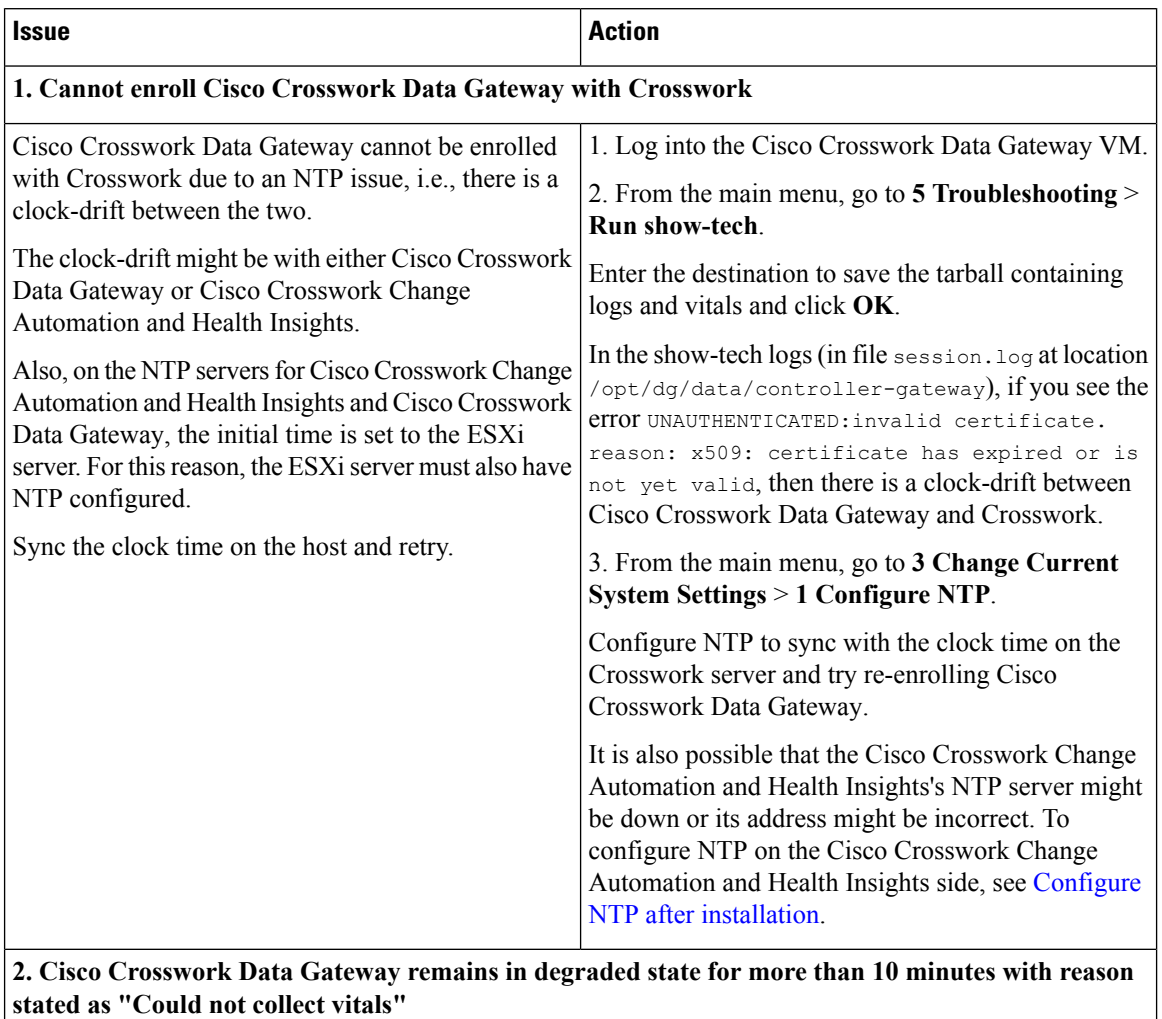

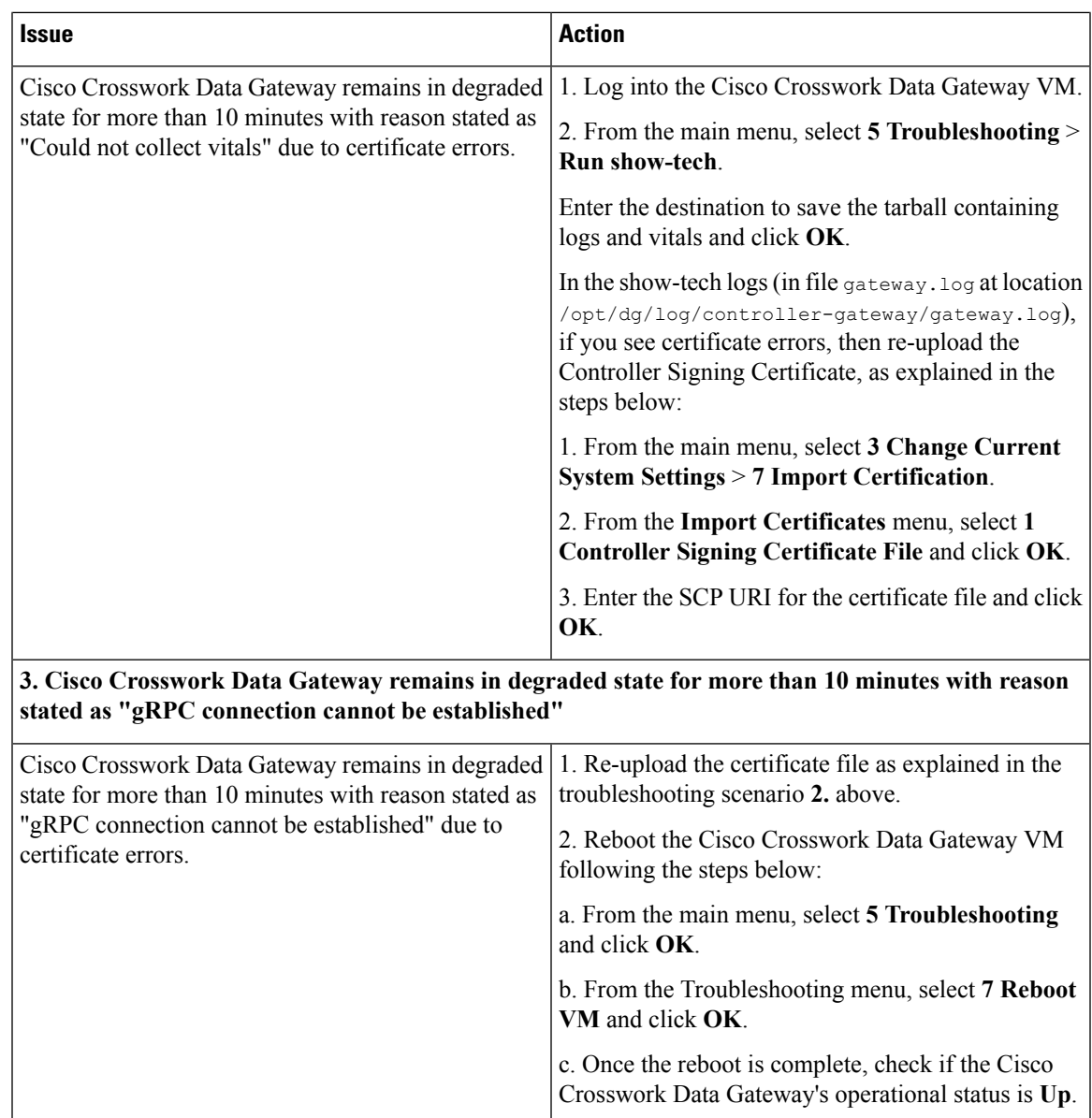

# <span id="page-54-0"></span>**De-enroll Cisco Crosswork Data Gateway**

**Step 1** Log in to Crosswork UI as desribed in Log In to the UI From a [Browser,](#page-19-1) on page 20.

**Step 2** From the navigation panel, select **Admin** > **Data Gateway Management**.

The **Data Gateway Management** page opens.

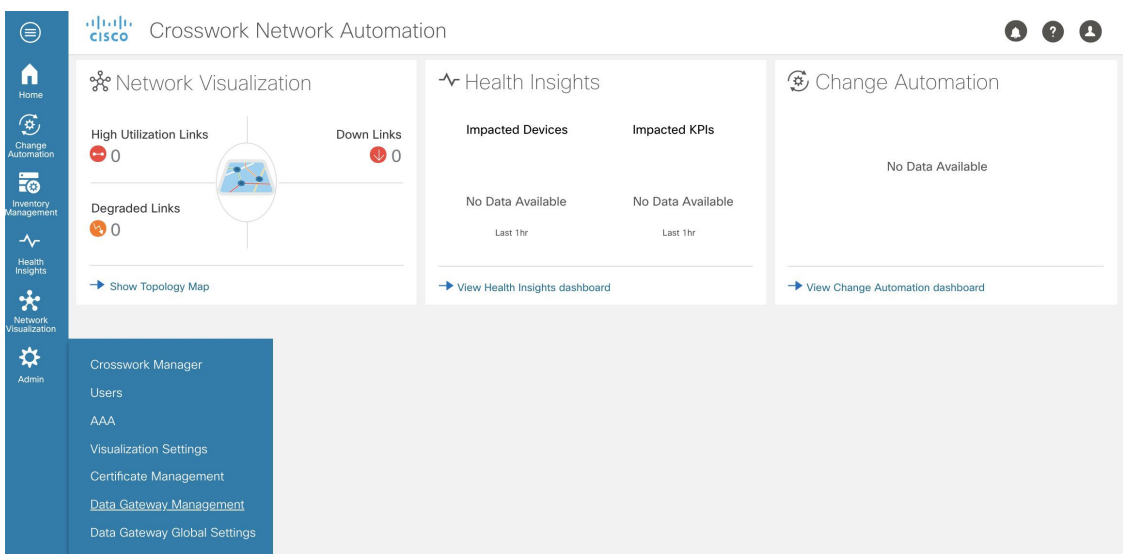

**Step 3** In the **Data Gateways** panel, select the Cisco Crosswork Data Gateway VM you want to remove and click **Delete** button.

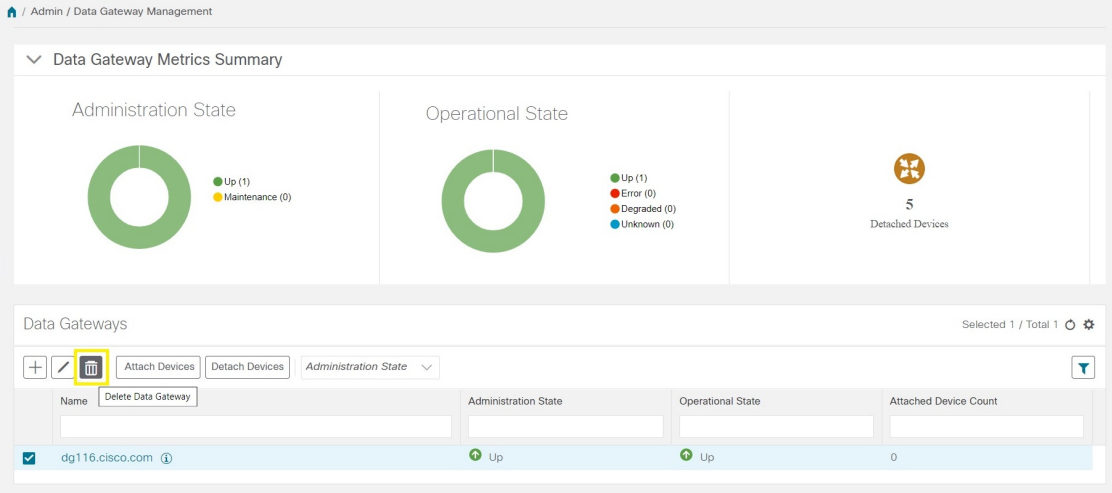

**Step 4** A Cisco Crosswork Data Gateway instance must be in maintenance mode to be deleted. Click **Switch & Continue** when prompted to switch to maintenance mode.

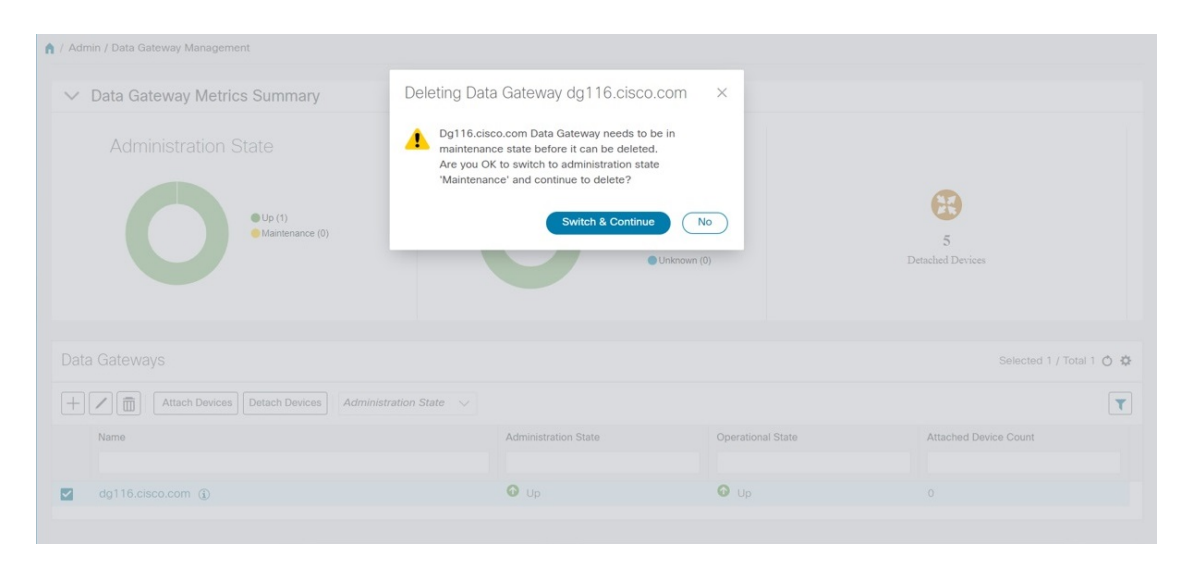

The selected Cisco Crosswork Data Gateway VM is deleted.

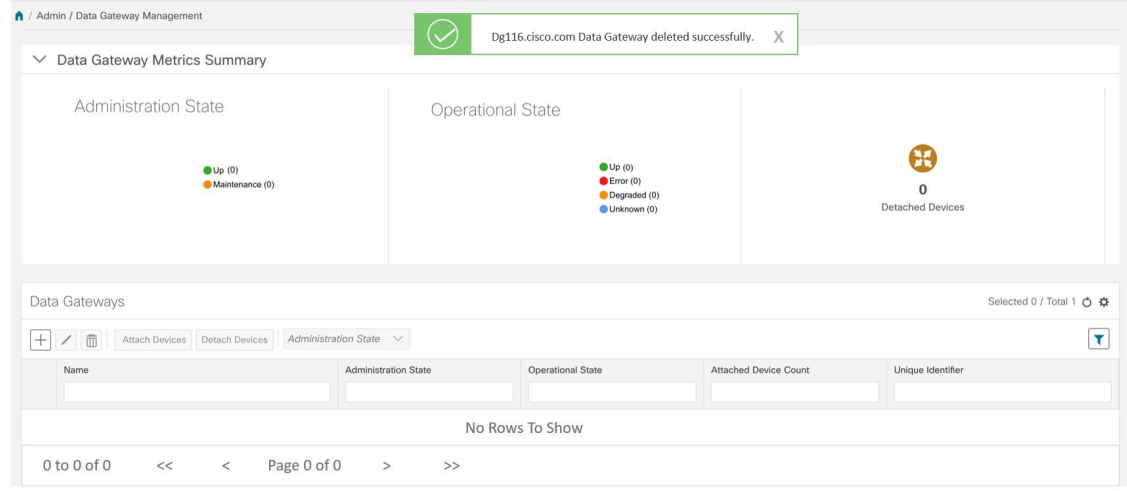

 $\mathbf I$ 

i.